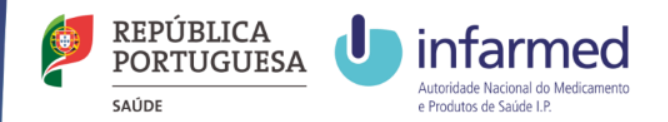

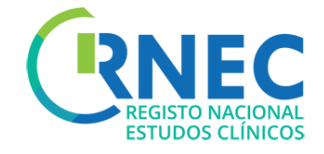

# User Manual

For more detailed information please access to: RNEC/ Sponsor Information October 2016 1

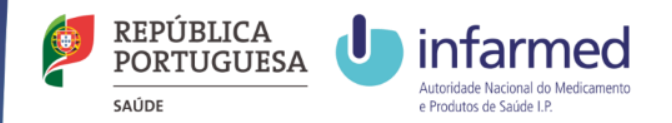

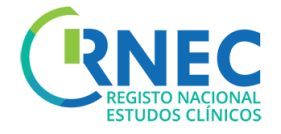

# Index

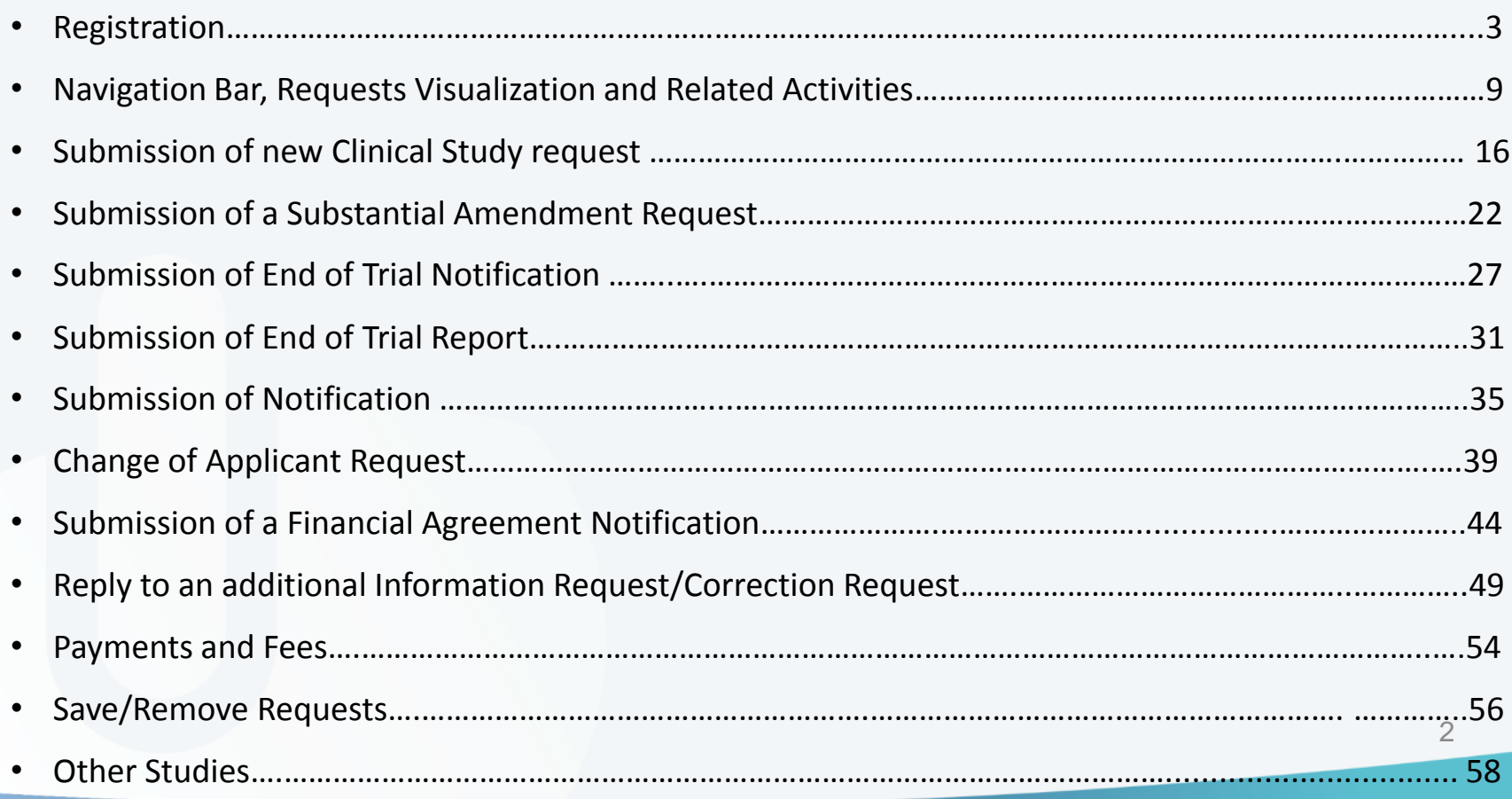

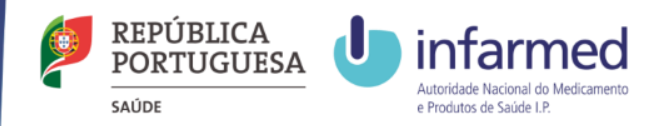

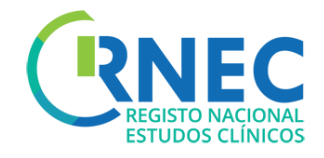

# RNEC Submission of Clinical studies through RNEC

The submission of Clinical Studies through RNEC portal is applicable to:

- *A – Interventional studies with Investigational Medical Products (Human)*
- *B – Interventional studies with Medical Devices*
- *C – Interventional studies with cosmetic products*
- *D – Non-interventional Post Authorization Efficacy Studies (PAES)*
- *E – Non-interventional Post Authorization Safety Studies (PASS)*

*Only Categories A and B studies should be submitted to CEIC. Studies from categories C,D and E should be submitted to the local Clinical Site's Ethics Committee (CES) according to the respective procedures.* 

*Only when the Clinical Site does not has a local Ethics Committee (CES), categories C,D and E studies should be submitted to CEIC through RNEC.*

*NOTE: All Studies that are submitted to CEIC outsider of the scope of its assessment competences will be automatically stored without any evaluation or associated procedure – Law 21/2016 from April 16.* 3

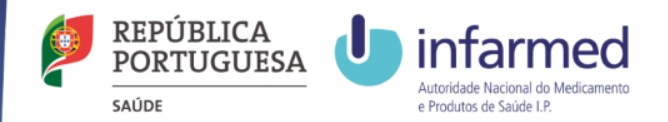

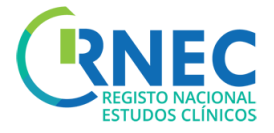

# Registration

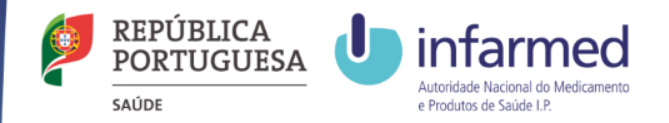

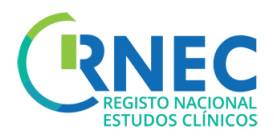

# Registration (mandatory)

#### 1. Create Register

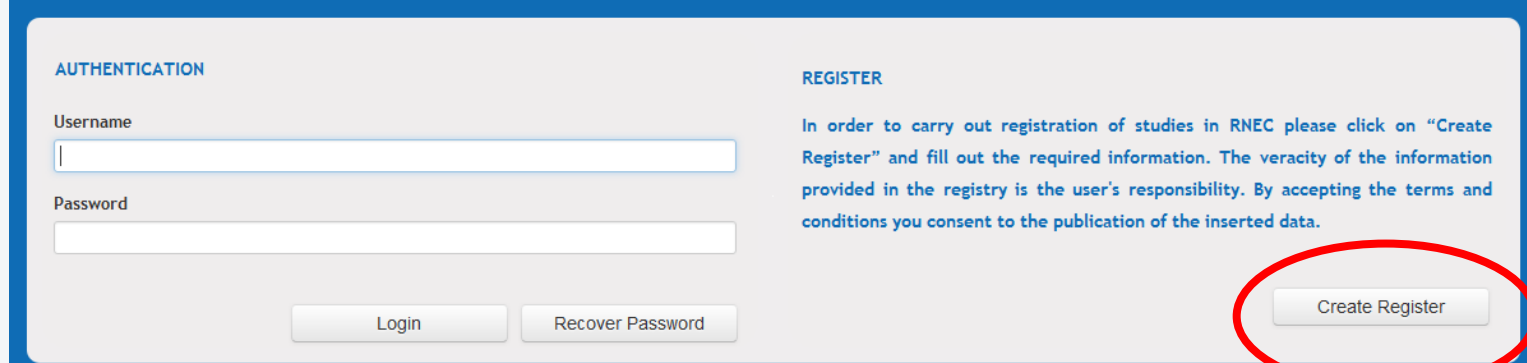

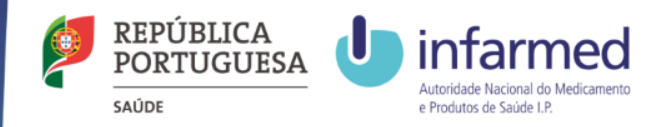

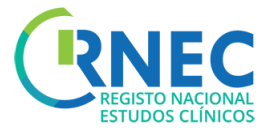

- 2. Fill in the required information depending on the Entity Type;
	- Applicant;
	- Sponsor;
	- Clinical Study Site;
	- Ethics Committee
	- Investigator
	- Other

3. System Validation

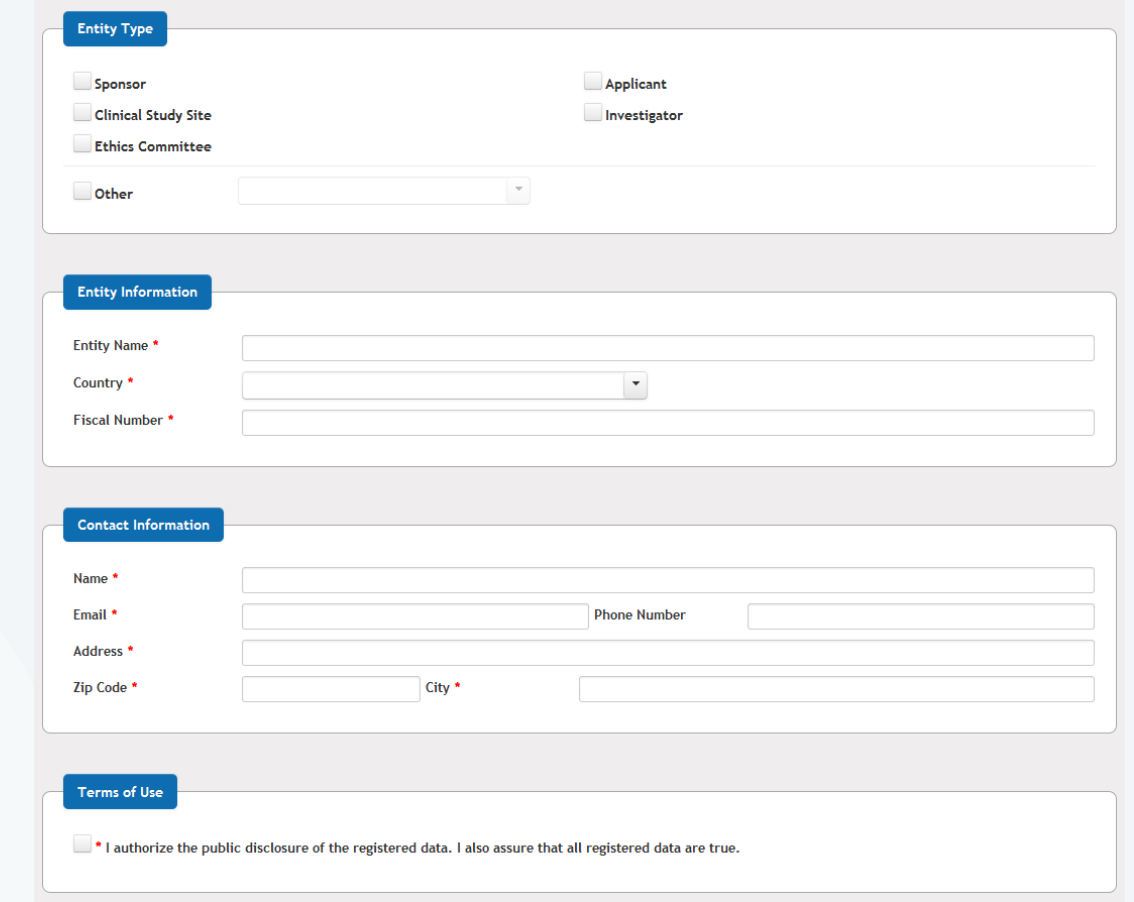

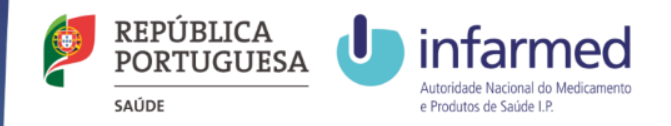

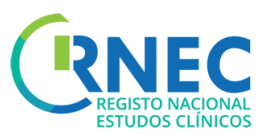

# Change Password

- **AUTHENTICATION REGISTER** 3. Change Password **Username** In order to carry out registration of studies in RNEC please click on "Create Register" and fill out the required information. The veracity of the information a)Login provided in the registry is the user's responsibility. By accepting the terms and Password conditions you consent to the publication of the inserted data. **Create Register** Recover Password Login
	- b) Select User (Number/Entity) example 20 c) Change Password

farmed-JF

 $\blacktriangleright$  Clinical Trials

Search

Search

Clinical Studies

▼ Others

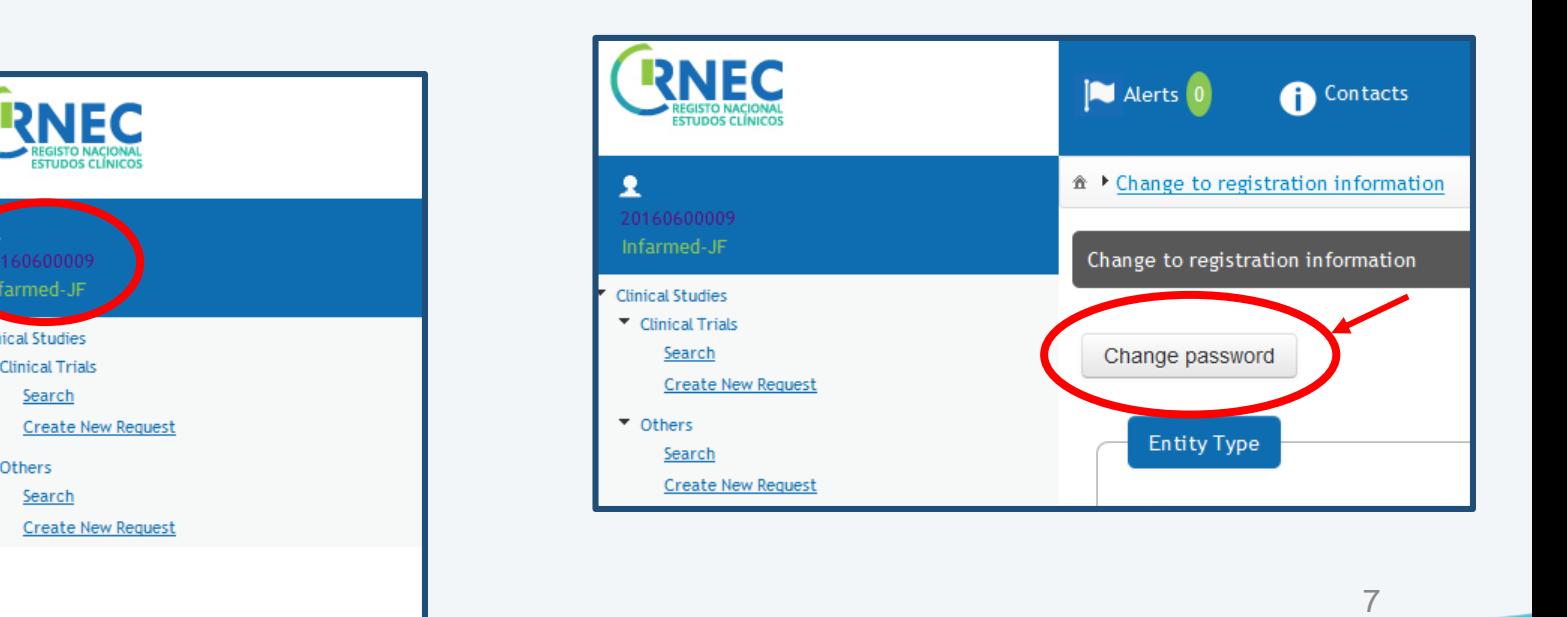

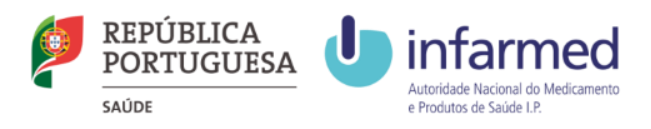

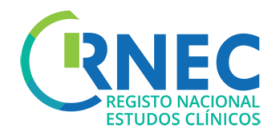

# Recover Password

#### To recover your password:

#### a) Select "Recover Password" from the login screen

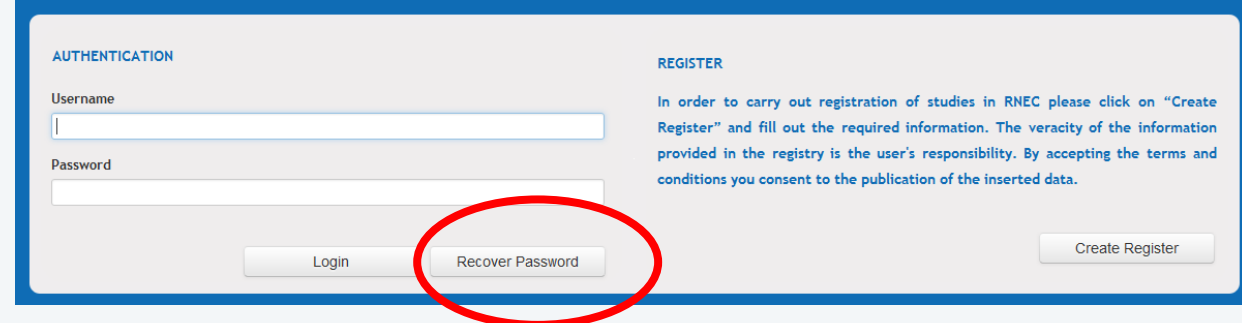

#### b)Insert NIF/NIPC and email contact

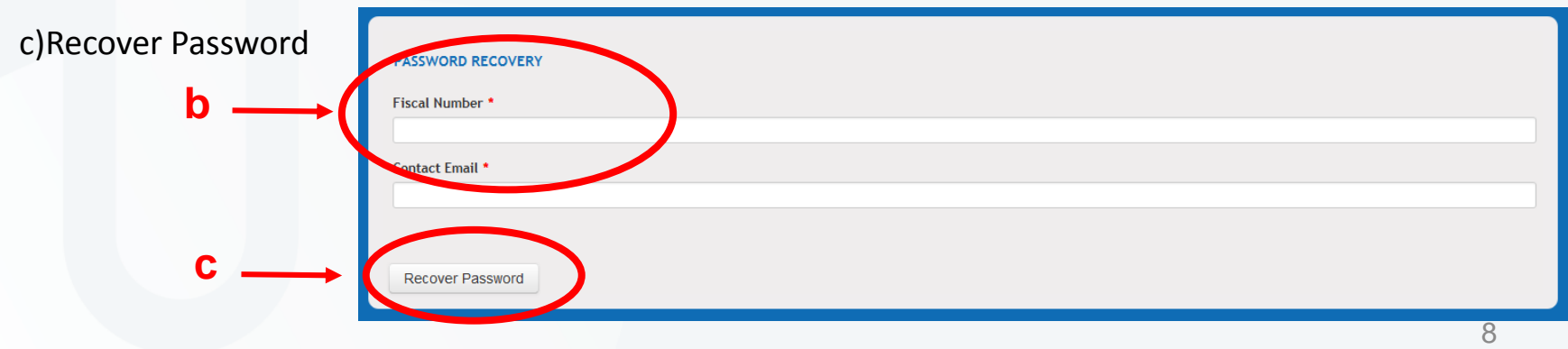

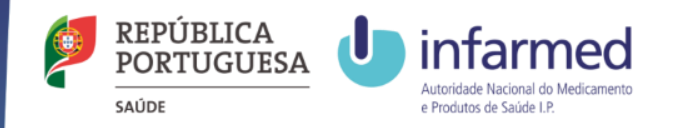

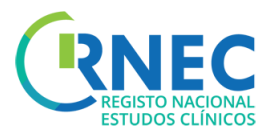

# Change to registration information

#### To change your registration information

- a) Login
- b) Select User (Number/Entity)
- c) Click on change to registration information

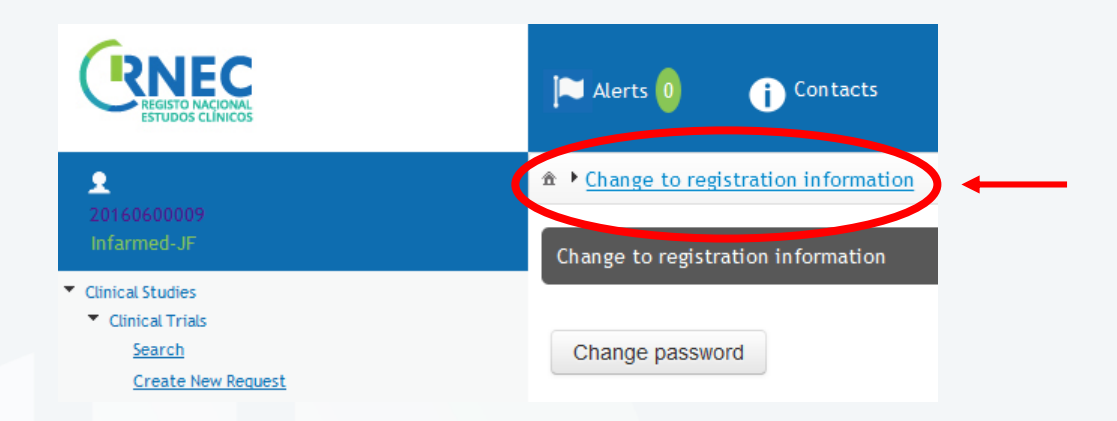

d) Introduce the new/corrected information

e) Click "Submit" on the left lower corner

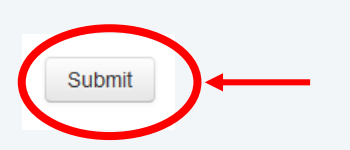

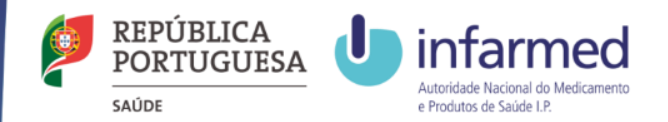

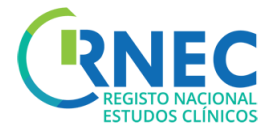

Navigation Bar Requests Visualization and Related Activities

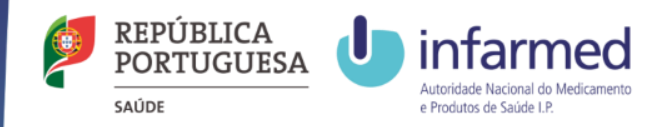

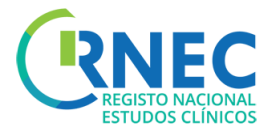

# Navigation Bar

#### Clinical Studies

- 1. Search
- 2. Create New Request

#### **Others**

- 1. Search
- 2. Create New Request

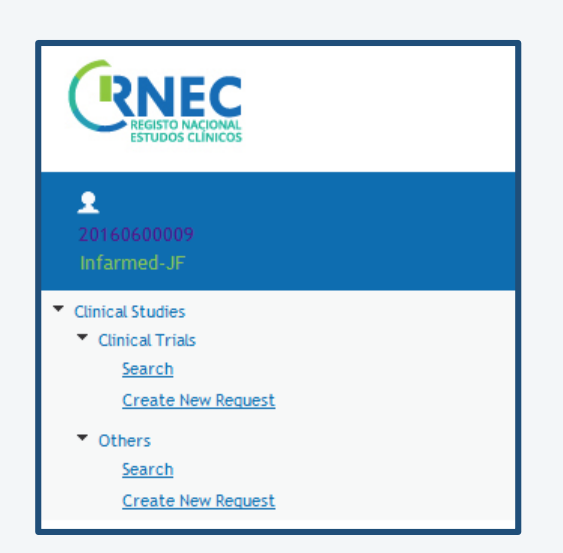

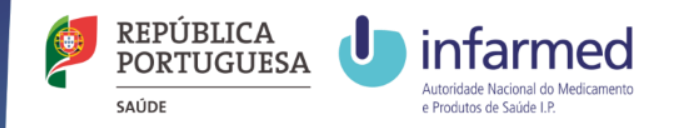

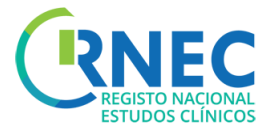

# Search (Clinical Studies and Other Studies)

#### Navigation bar

**RNEC** 

2

Infarmed-JF Clinical Studies **Clinical Trials** Search **Create New Request** 

v Others

**Create New Request** 

a) Select Search

**a**

#### b) Select Criteria

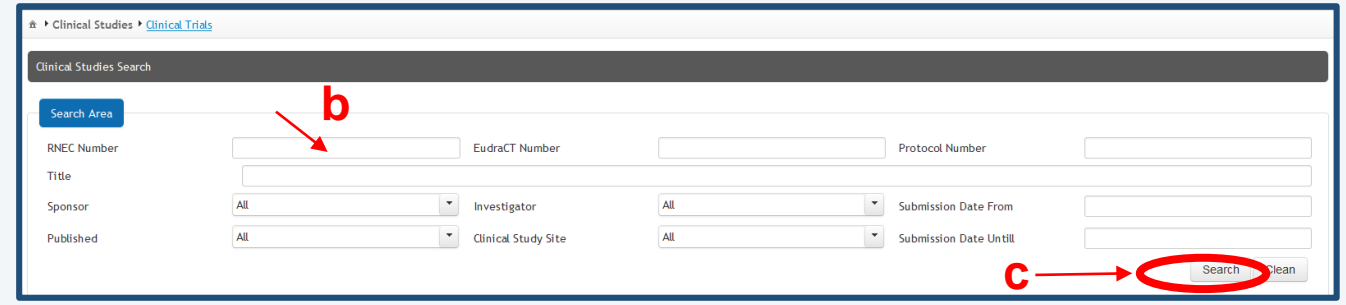

- c) Click Search
- d) Visualize Results
- e) Click on "Open" for detailed information about a particular study

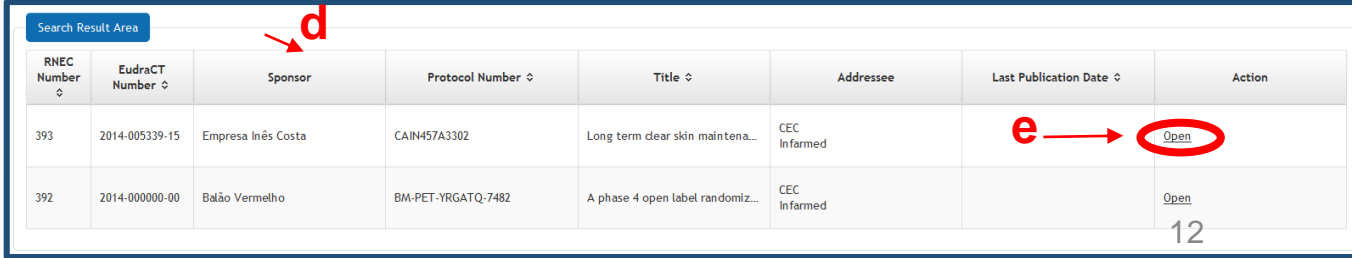

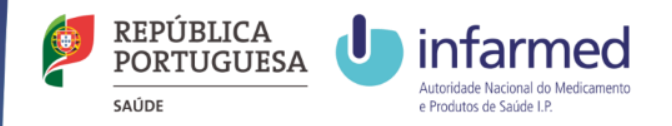

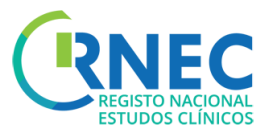

# Detailed information on a specific Clinical Study

1) Search area

**c**

- a) Select criteria
- b) Search
- c) Detail Visualize Search results
- d) Open Request/Notification

#### 2) Create Request/Specific notification for this Clinical Study

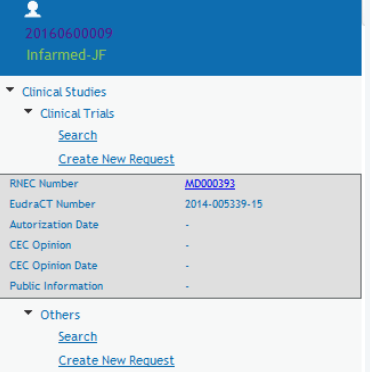

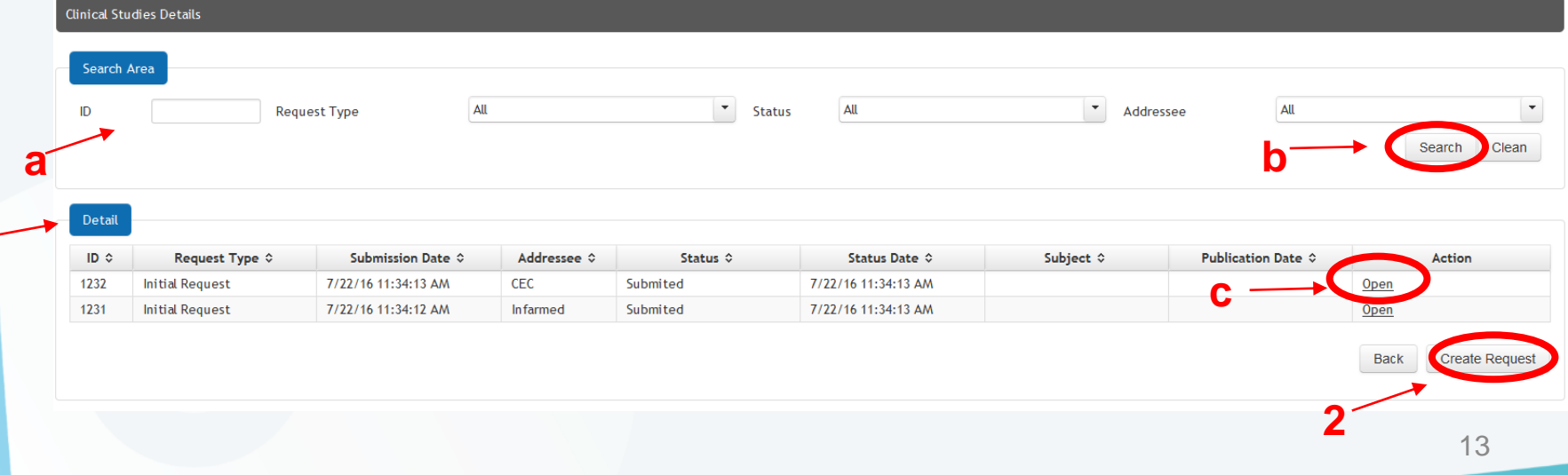

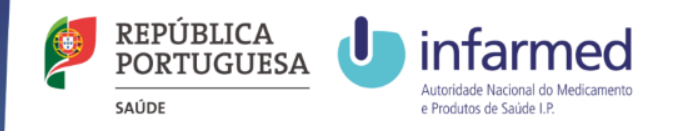

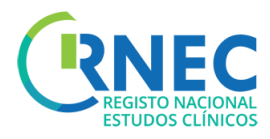

# Visualize detailed information on a specific request

#### Detailed Information

a)Visualize all the information of the specific request:

- Request details
- Description
- End of Trial
- XML File
- Documents
- Public Informatic
- Payments

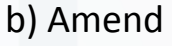

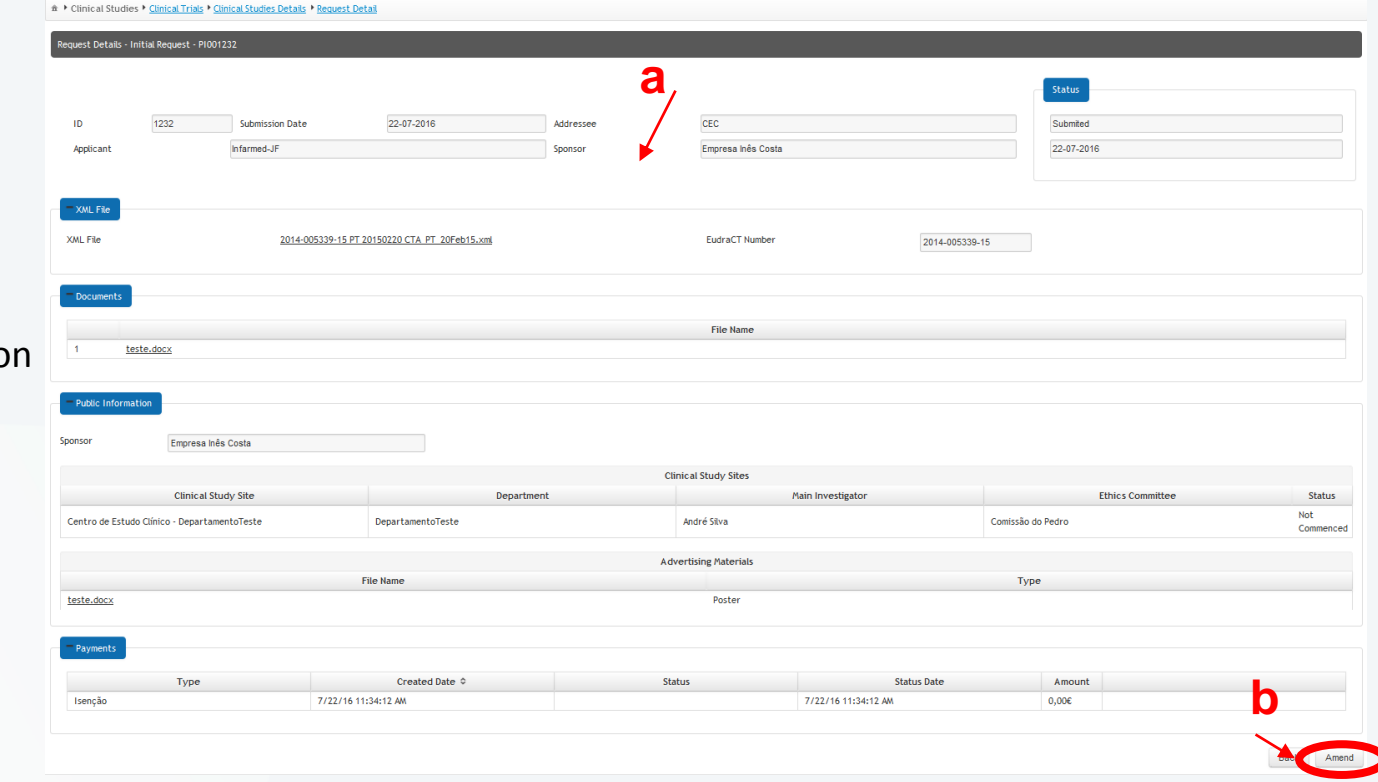

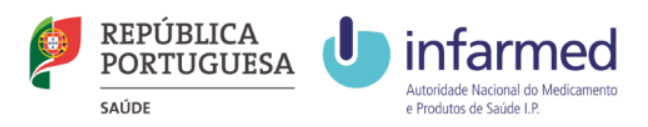

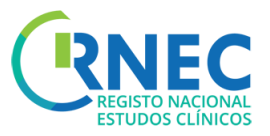

# Visualize list of activities of a specific request

Request Details- Activities List: a)Search:

• Type of Activity

**a**

**b**

• Addressee

#### b) Detail: Results Visualization

- Type of Activity
- Submission Date
- Sender
- Addressee
- Subject

c) Open details of specific activity

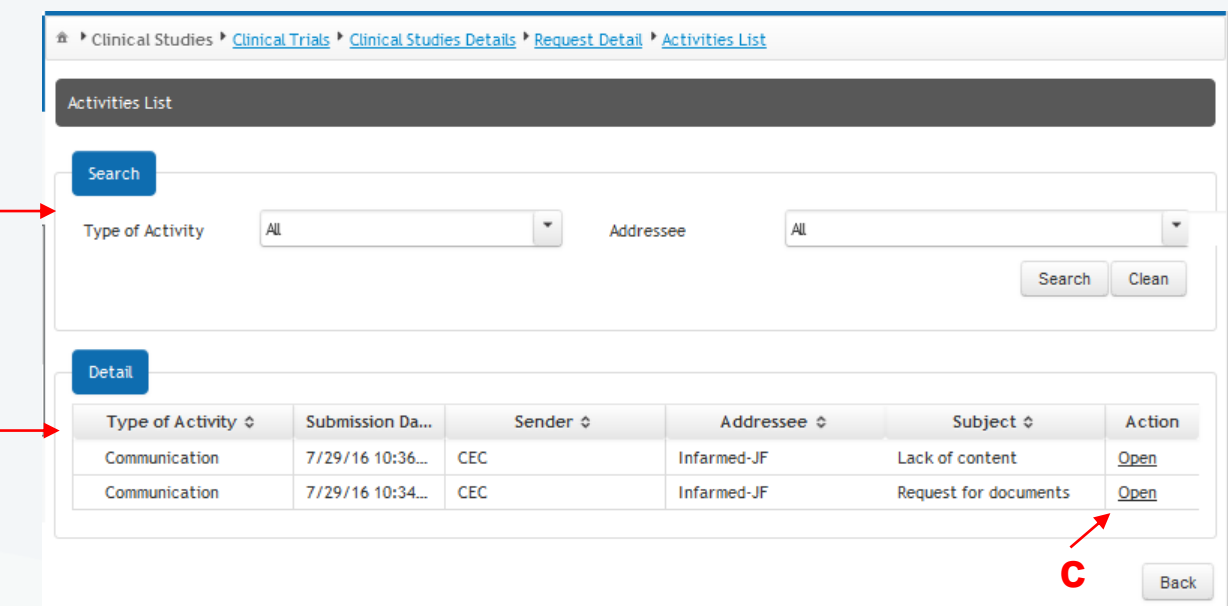

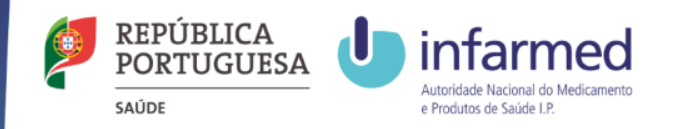

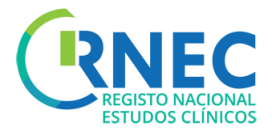

# Visualize details of specific activities

**a**

a) Visualize details of specific activities:

- Request Details
- Description
- End of Trial
- XML File
- Documents
- Public Information

b)Reply – to a specific activity request

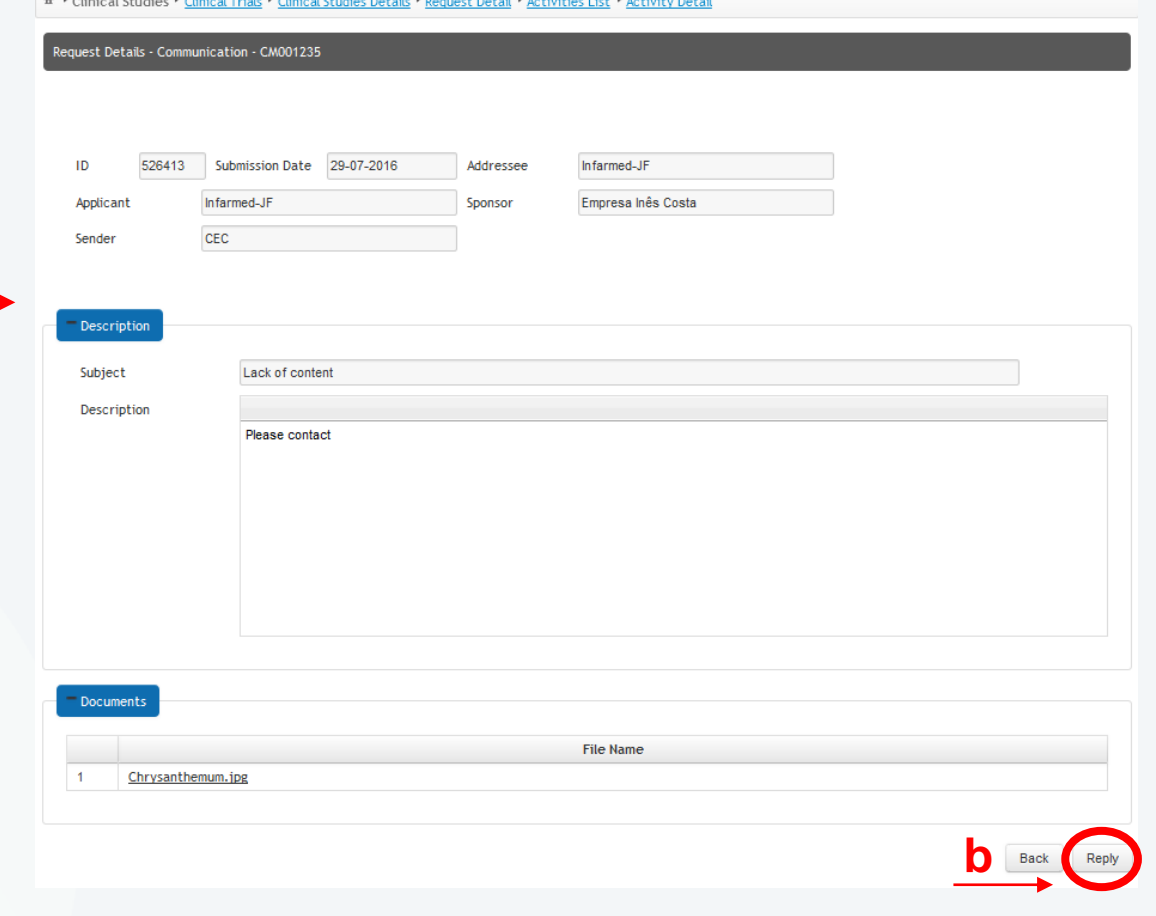

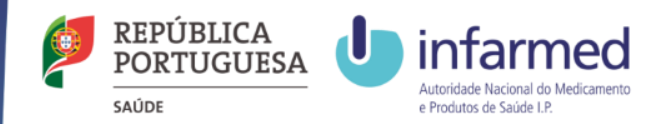

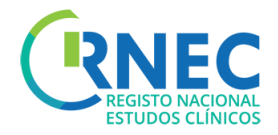

# Submission a new Clinical Study request

#### **Legal Framework applicable to the submission of Clinical Trials requests:**

- [Lei n.º 21/2014, de 16 de abril](http://www.infarmed.pt/portal/page/portal/INFARMED/LEGISLACAO/LEGISLACAO_FARMACEUTICA_COMPILADA/TITULO_III/TITULO_III_CAPITULO_I/036-B1_Lei_21_2014.pdf), modified by [Lei n.º 73/2015 de 27 de julho.](https://dre.pt/application/conteudo/69879383)
- *Detailed guidance for the request for authorisation of a clinical trial on a medicinal product for human use to the competent [authorities, notification](http://ec.europa.eu/health/files/eudralex/vol-10/2010_c82_01/2010_c82_01_en.pdf) of substantial amendments and declaration of the end of the trial (CT-1)*
- Detailed guidance on the application format and documentation to be submitted in an application for an Ethics Committee *opinion on the clinical trial on [medicinal products](http://ec.europa.eu/health/files/eudralex/vol-10/12_ec_guideline_20060216_en.pdf) for human use (CT-2)*

#### **How to organize folders:**

For simultaneous submissions to CEIC and INFARMED, two separate folders should be attached INFARMED and CEIC, respectively. The submitted folders should be organized according to the guidelines available at websites of each of the entities involved (INFARMED and CEIC).

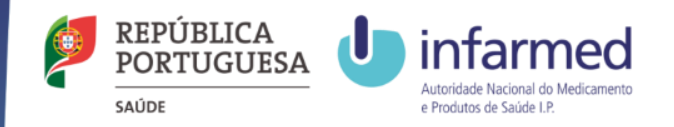

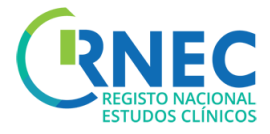

×

**Clinical Studies Clinical Trials** 

18

**a**

# Create New Request

#### a)Login

- b) Navigation Bar Create New Request
- c) Select Type of Request
	- Initial Request
	- Change of Applicant
	- Finantial Agreement

#### d) Select Addressee

- INFARMED
- CEIC
- INFARMED + CEIC
- e) Select and attach XML File

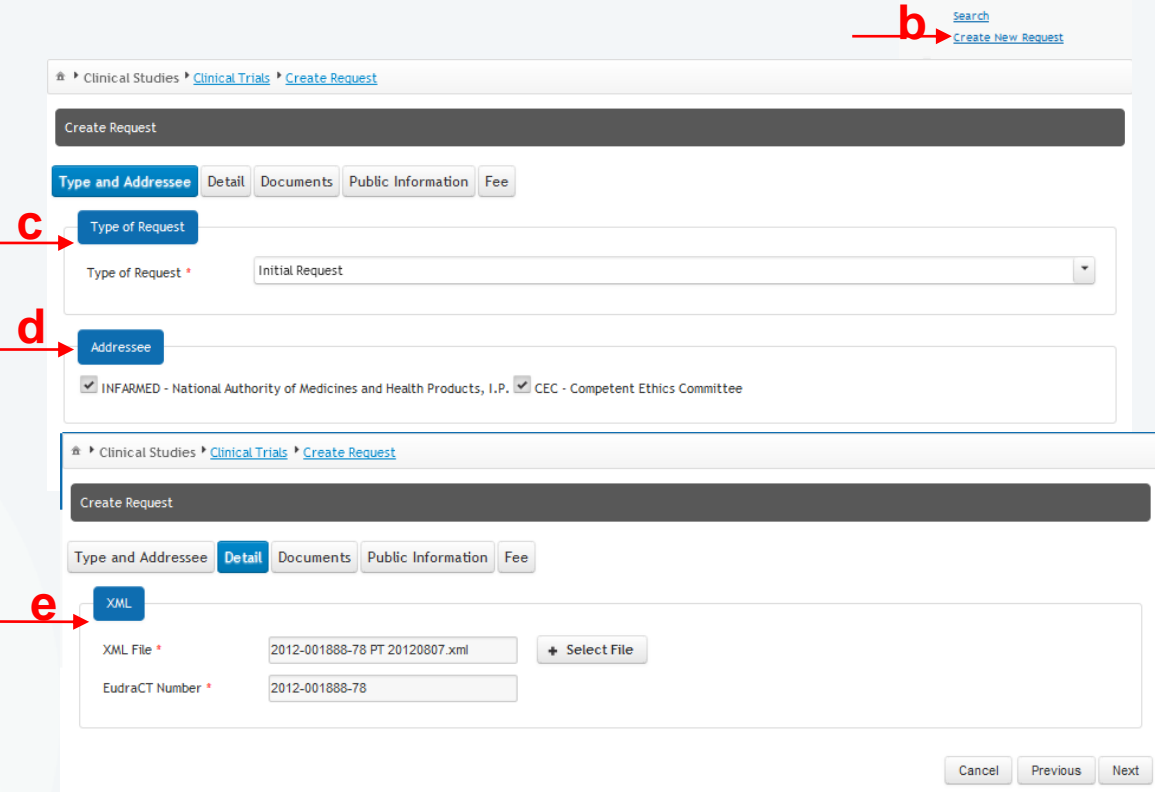

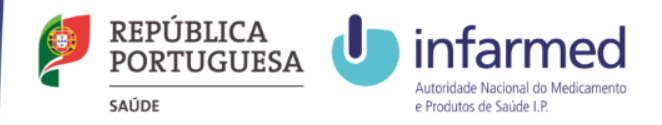

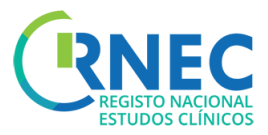

# Create New Request (2)

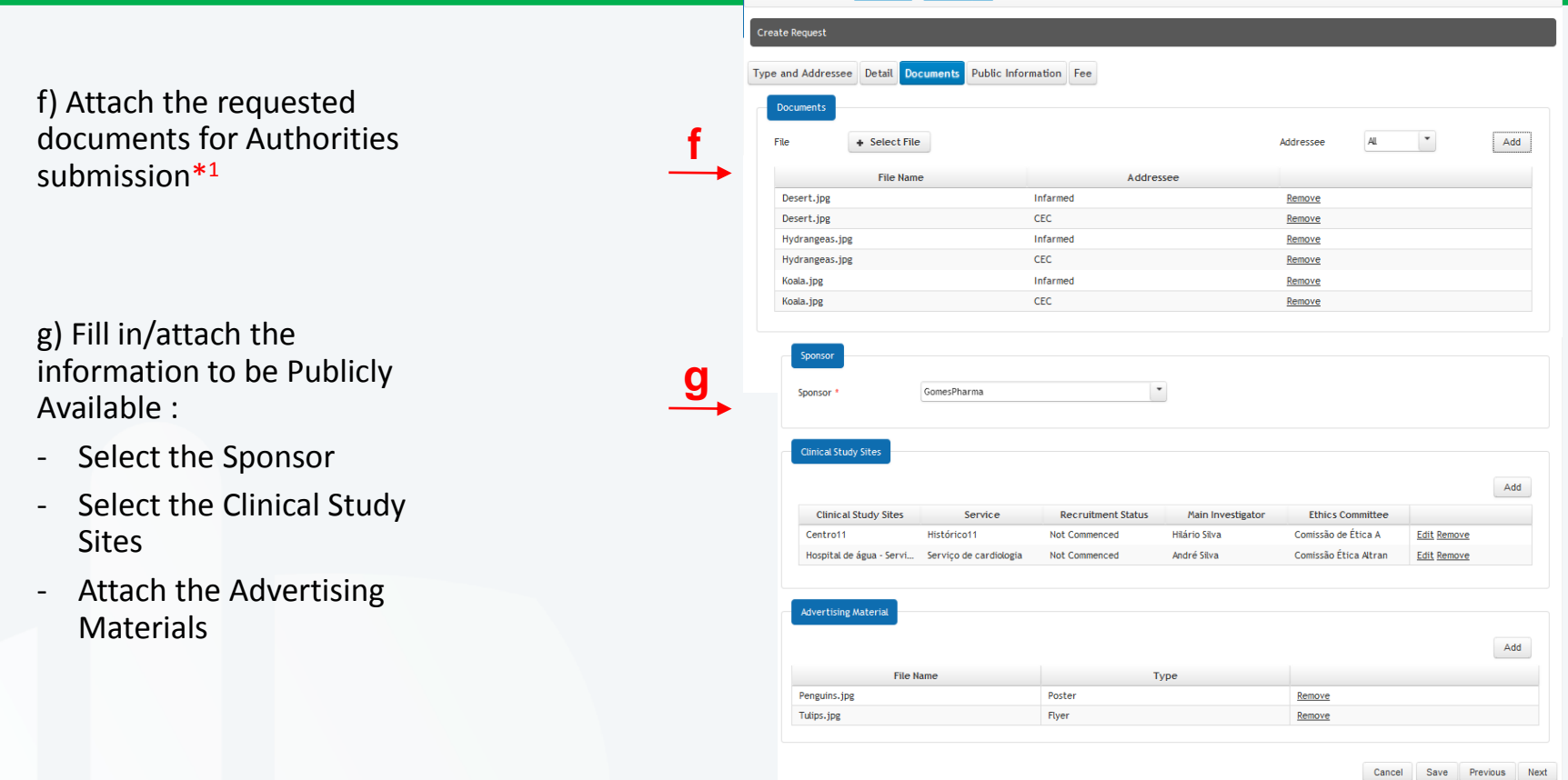

\*1- Please refer to the guidelines ["Estrutura da Documentação" em RNEC/Estudos com Intervenção/Medicamentos Experimentais/Informação ao](http://srvlr1prod:8080/web/rnec/informacao-ao-promotor) Promotor.

The platform does not support files > 20 mb

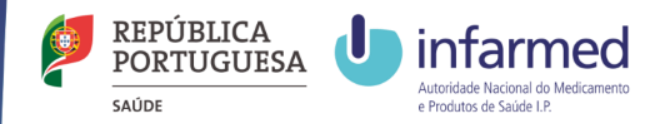

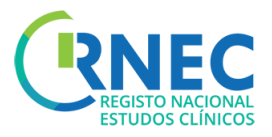

# Create New Request (3)

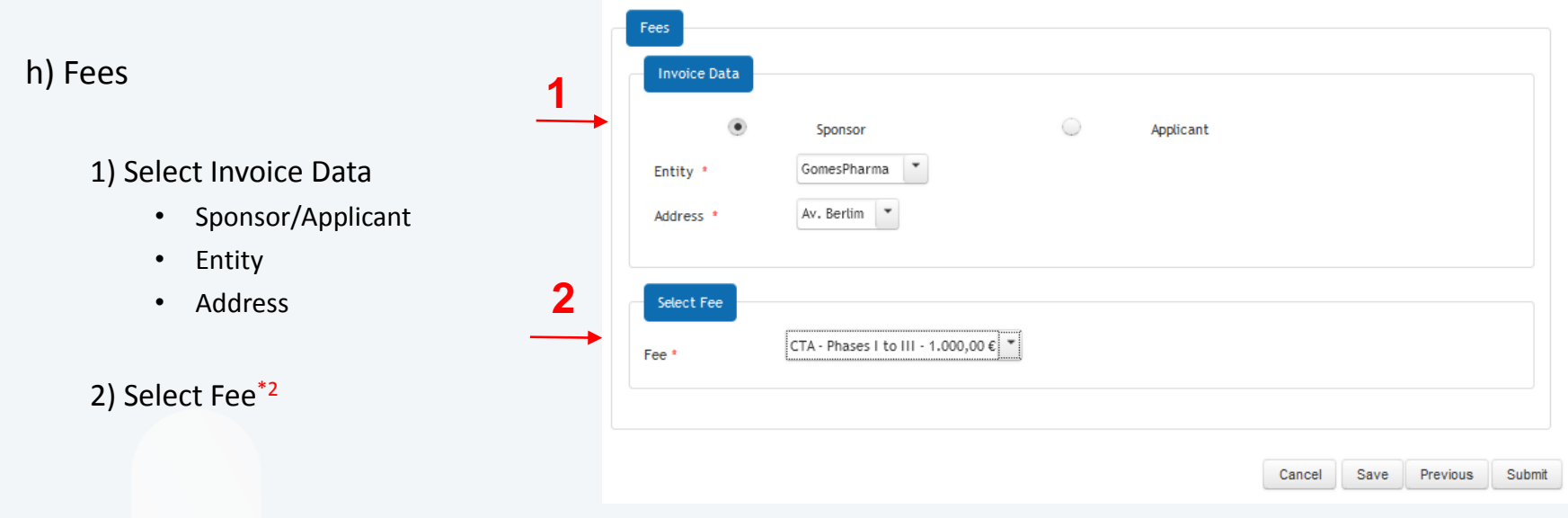

\*2 Information about fees is available at[: Portaria 63/2015 e em RNEC/Estudos com Intervenção/Medicamentos Experimentais/Informação ao](http://srvlr1prod:8080/web/rnec/informacao-ao-promotor)  Promotor.

#### Create New Initial Request for an existing Clinical Trial

#### Only possible when:

- The Clinical Trial has not been submited to the addresse (Eg: Submission to only **one** of the regulatory authorities)
- The status of the initial request is either: "Canceled", "Invalid", "Rejected", or "Unfavorable"

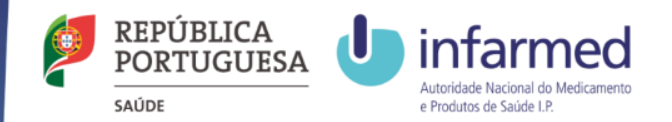

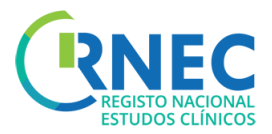

# Amend the Initial Request

**a**

a) Select the Request Details

b) Amend (\*only possible if the status of the Clinical Study is either:"Submited", "In Validation" or "In Evaluation")

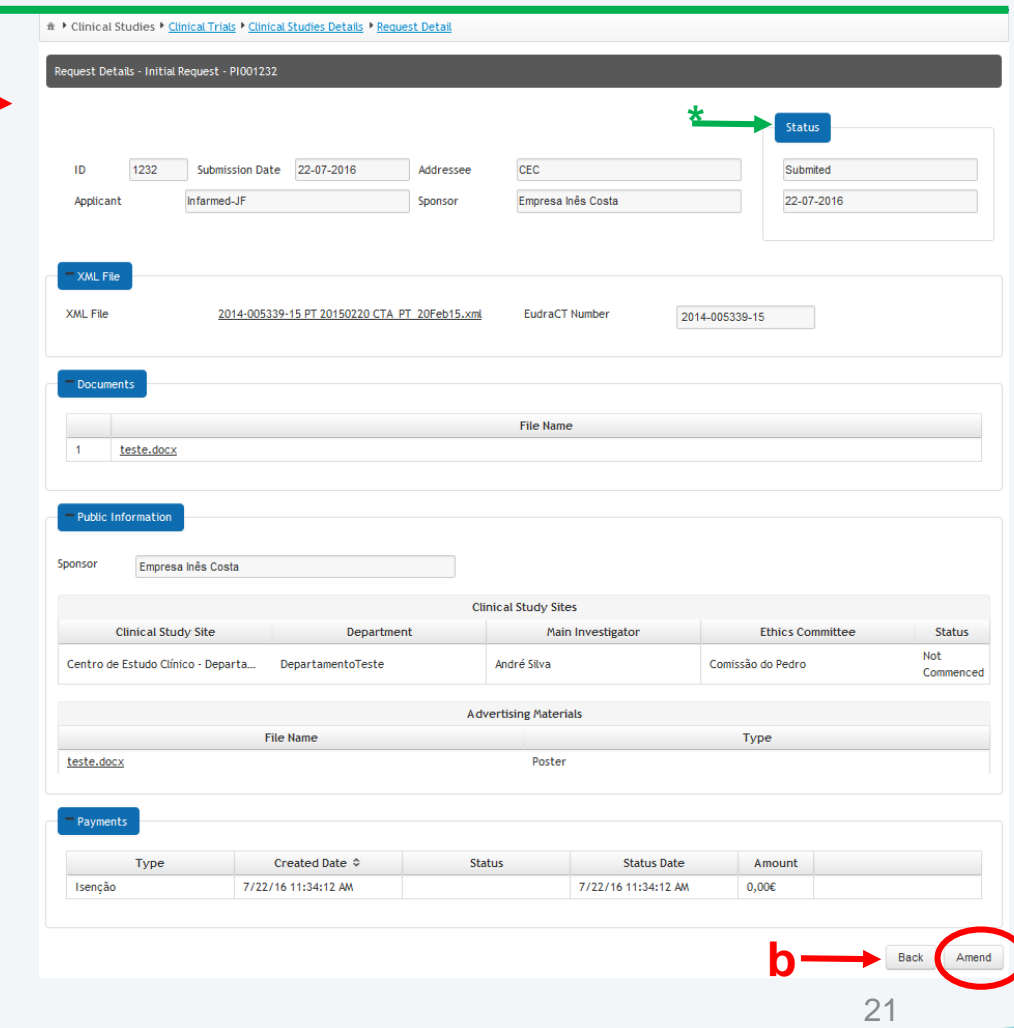

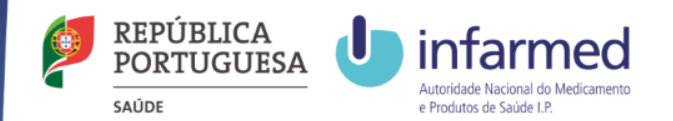

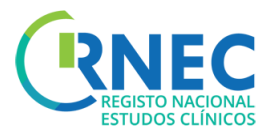

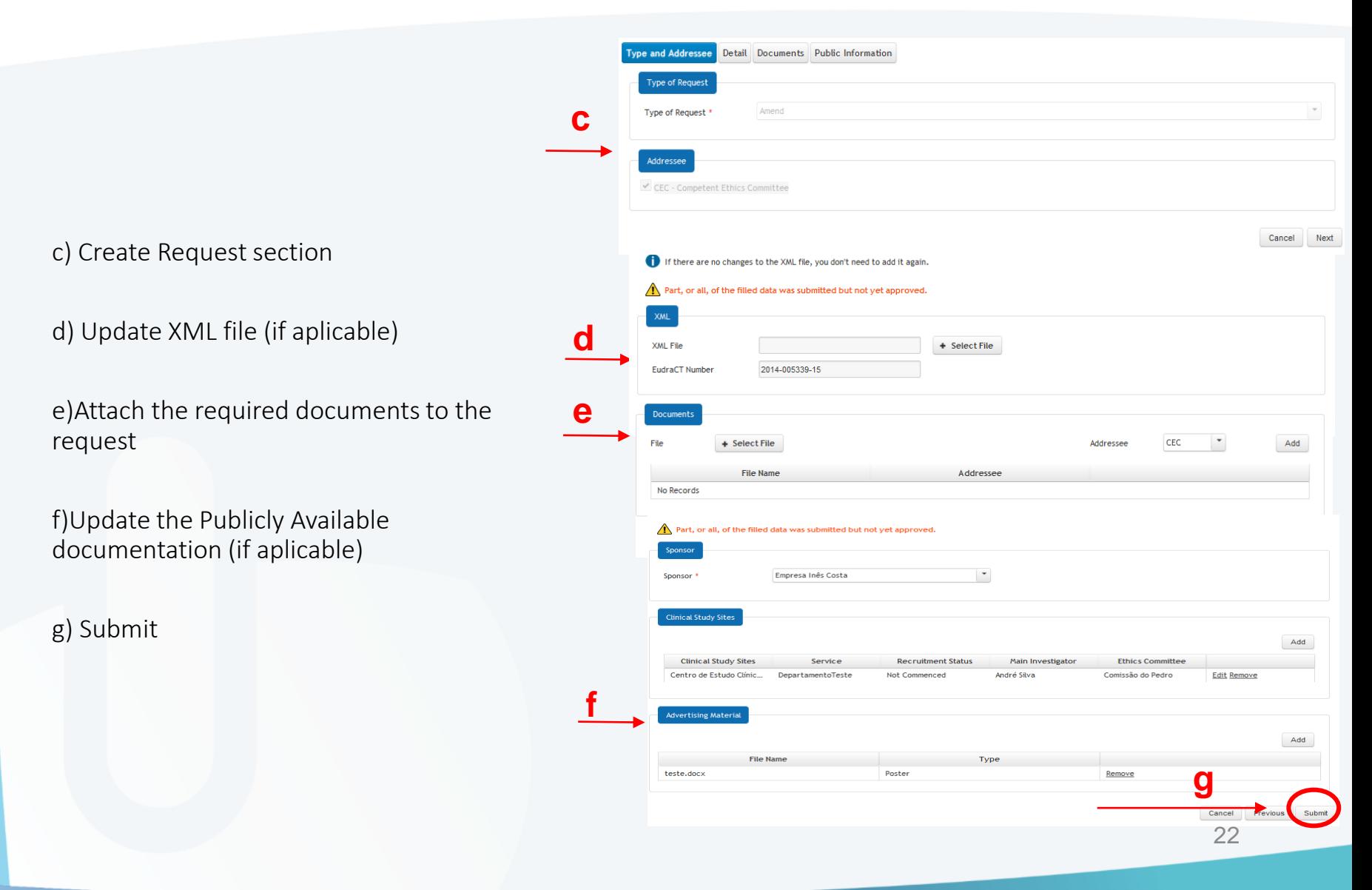

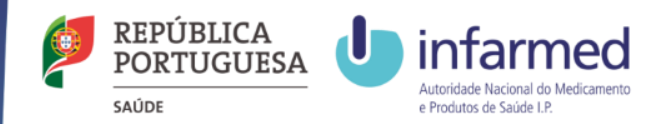

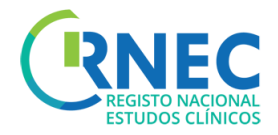

# Create Substancial Amendment request

#### **Legal Framework applicable to the submission of Substancial Amendments:**

- $\bullet$  [Lei n.º 21/2014, de 16 de abril,](http://www.infarmed.pt/portal/page/portal/INFARMED/LEGISLACAO/LEGISLACAO_FARMACEUTICA_COMPILADA/TITULO_III/TITULO_III_CAPITULO_I/036-B1_Lei_21_2014.pdf) alterada pela [Lei n.º 73/2015 de 27 de julho](https://dre.pt/application/conteudo/69879383).
- *Detailed guidance for the request for authorisation of a clinical trial on a medicinal product for human use to the competent [authorities, notification](http://ec.europa.eu/health/files/eudralex/vol-10/2010_c82_01/2010_c82_01_en.pdf) of substantial amendments and declaration of the end of the trial (CT-1)*
- Detailed quidance on the application format and documentation to be submitted in an application for an Ethics Committee *opinion on the clinical trial on [medicinal products](http://ec.europa.eu/health/files/eudralex/vol-10/12_ec_guideline_20060216_en.pdf) for human use (CT-2)*
- Formulário [de Pedido de Autorização de Alteração Substancial](http://ec.europa.eu/health/files/eudralex/vol-10/substantial_amendment_notification_form_.pdf)

The electronic submission of substancial amendments is only possible if the respective Clinical Trial has been previosly submited through RNEC - electronic platform. **Substancial amendments refering to all other trials should be submitted according to the usual procedure.**

#### **How to organize folders:**

For simultaneous submissions to CEIC and INFARMED, two separate folders should be attached INFARMED and CEIC, respectively. The submitted folders should be organized according to the guidelines available at websites of each of the entities involved (INFARMED and CEIC). 23

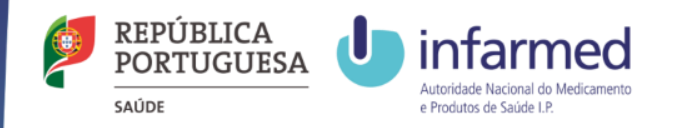

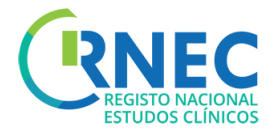

## Create Substancial Amendment request (1)

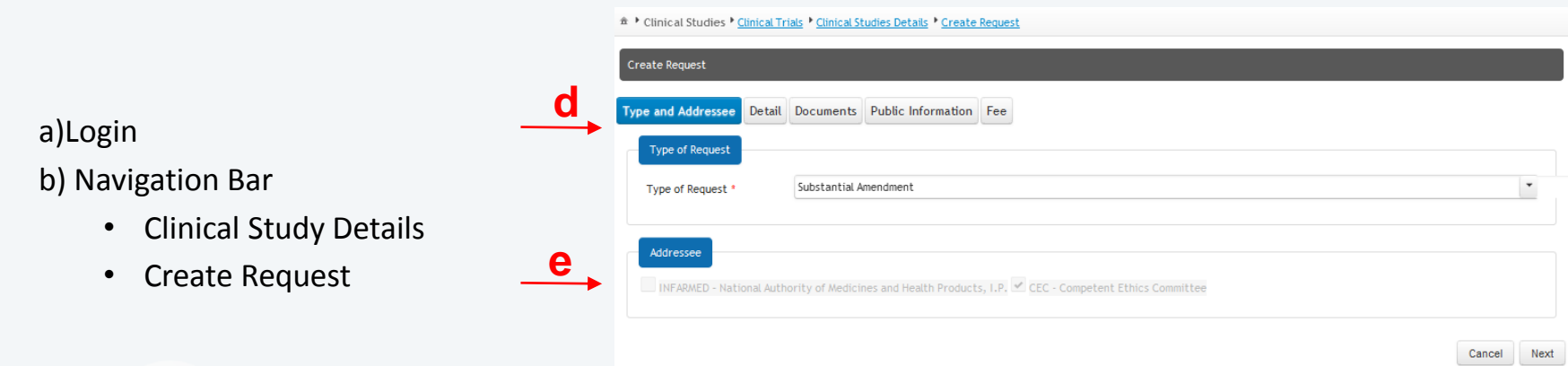

c) Rules for Substancial Amendments submission:

**INFARMED** – Time frame between Initial Request´s Approval until Final Report Submission

**CEIC** – Allowed after submission of initial request and as long as the status is diferente from: "Invalid", "Rejected", "concluded", "Early concluded"

- d) Select– Substantial Amendment
- e) Select Addresses

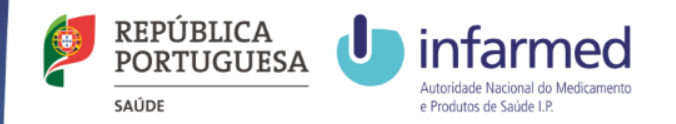

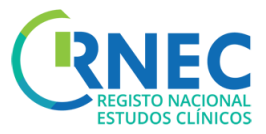

### Create Substancial Amendment request (2)

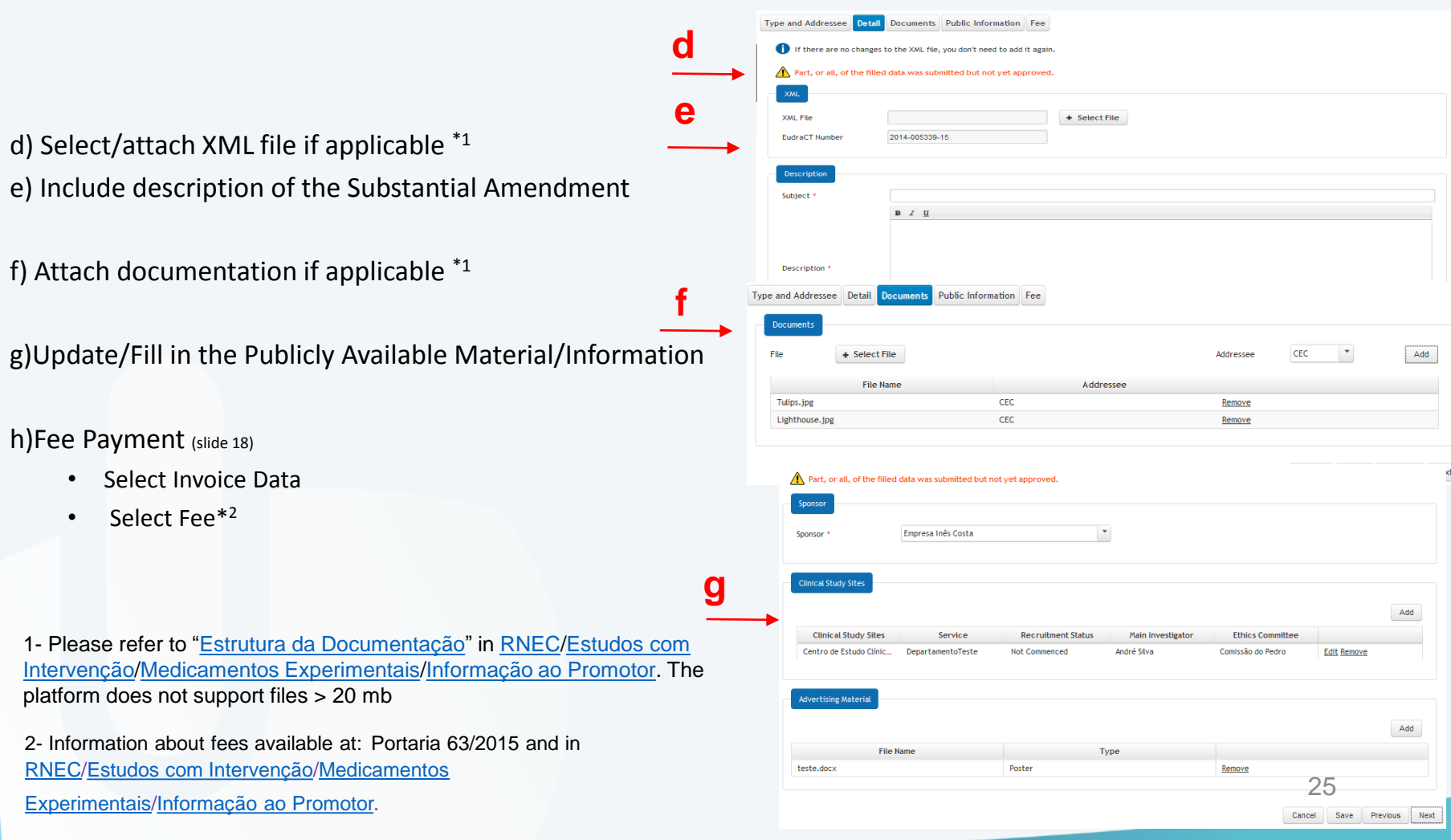

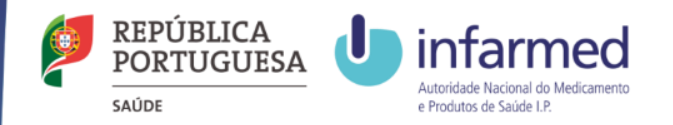

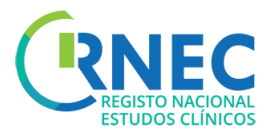

## Amend Request of Substantial Amendement

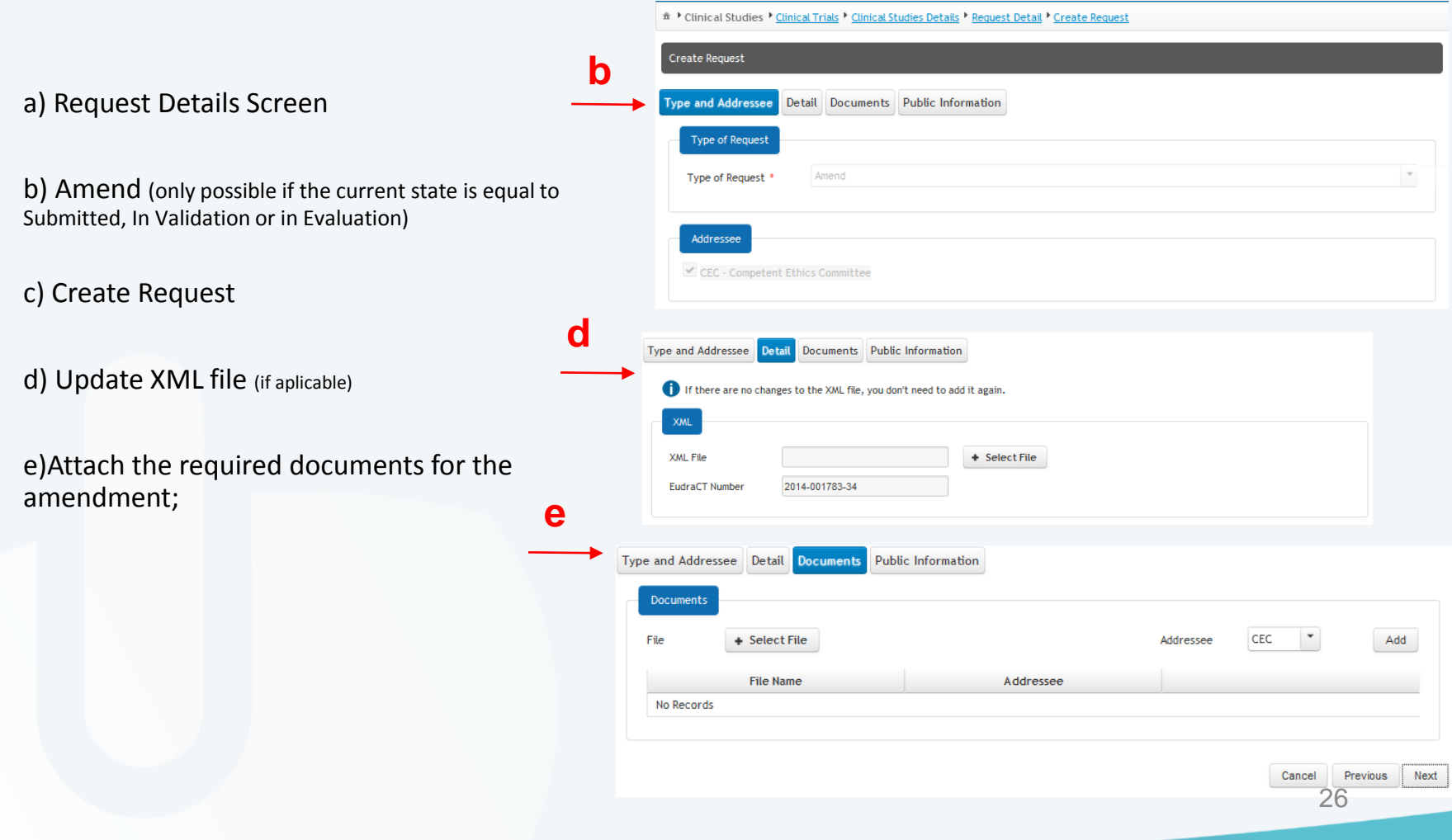

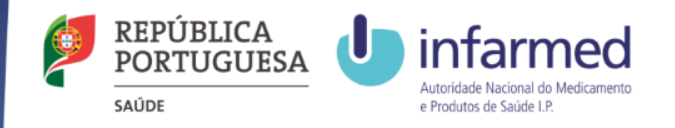

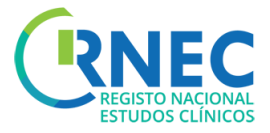

## Amend Request of Substantial Amendement (2)

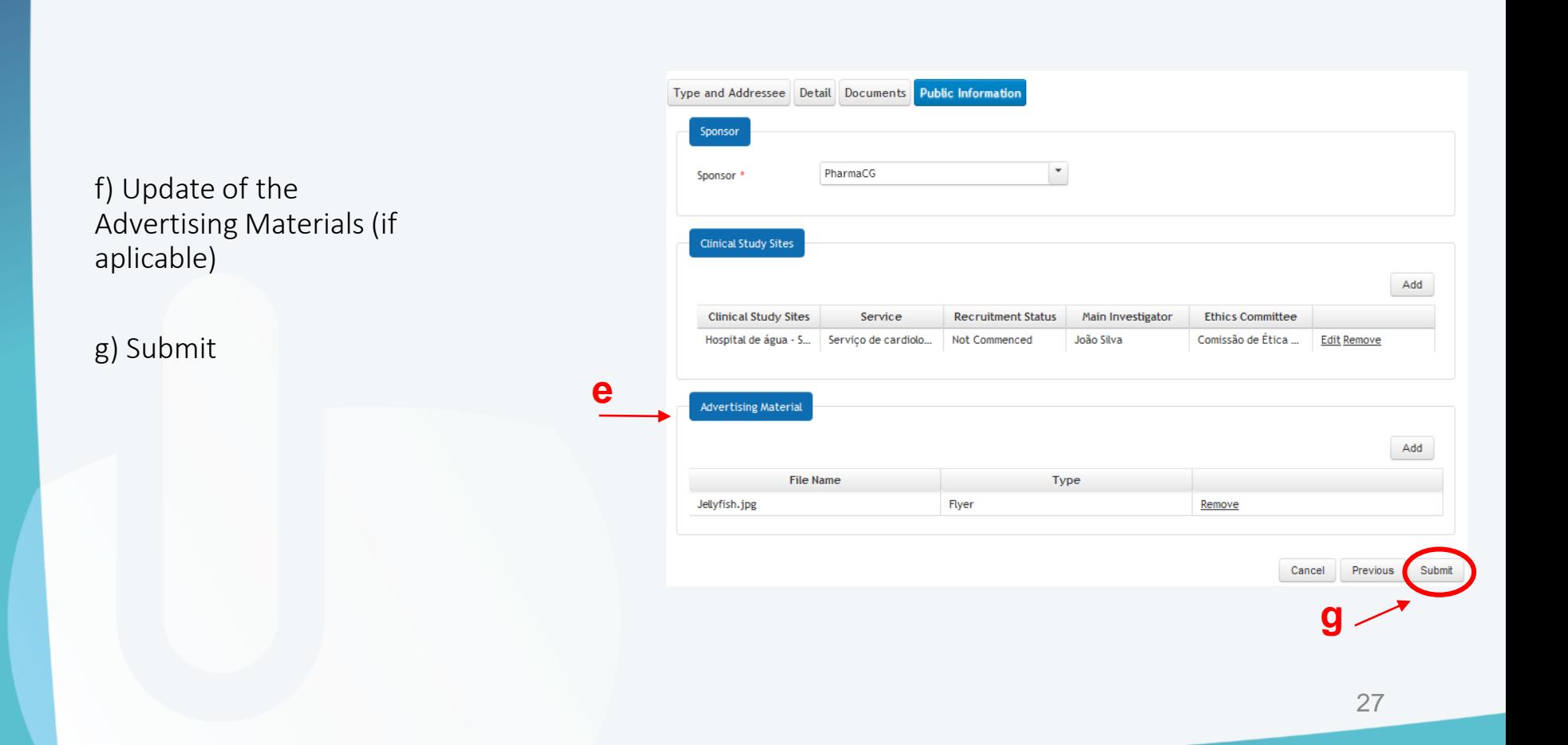

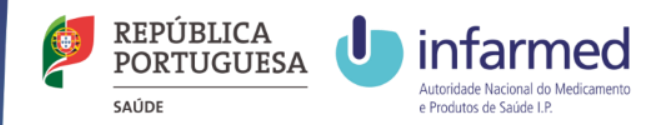

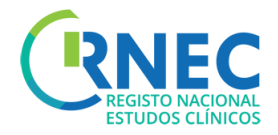

# Submission of a End of Trial Notification

**Legal Framework applicable to the submission of a End of Trial Notification:**

- [Lei n.º 21/2014, de 16 de abril,](http://www.infarmed.pt/portal/page/portal/INFARMED/LEGISLACAO/LEGISLACAO_FARMACEUTICA_COMPILADA/TITULO_III/TITULO_III_CAPITULO_I/036-B1_Lei_21_2014.pdf) alterada pela [Lei n.º 73/2015 de 27 de julho](https://dre.pt/application/conteudo/69879383)
- *Detailed guidance for the request for authorisation of a clinical trial on a medicinal product for human use to the competent [authorities, notification of substantial amendments and declaration of the end of the trial](http://ec.europa.eu/health/files/eudralex/vol-10/2010_c82_01/2010_c82_01_en.pdf) (CT-1)*
- [Formulário de Conclusão de Ensaio Clínico](http://ec.europa.eu/health/files/eudralex/vol-10/declaration_end_trial_form.pdf) (pdf)

The electronic submission of End of Trial Notifications and Final Reports is only possible if the respective Clinical Trial has been previosly submited through RNEC - electronic platform. All notifications refering to all other trials should be submitted according to the usual procedure.

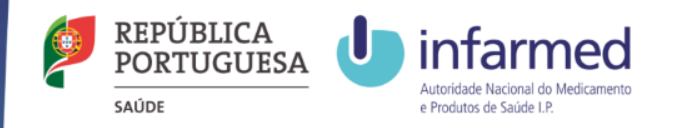

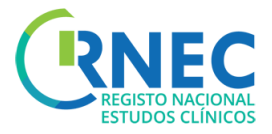

## Submission of End of Trial Notification(1)

- a) Clinical Studies details screen
- b) Create New Request
- a) Rules for submission for End of Trial declaration:

INFARMED – Status ="Authorized"

ou "Suspended"

CEIC – Status ="Favorable",

"Conditioned" ou "Suspended".

d) Select – Global End

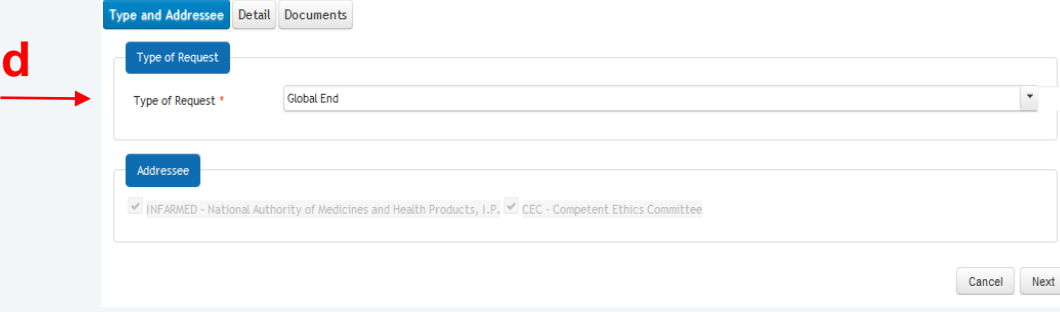

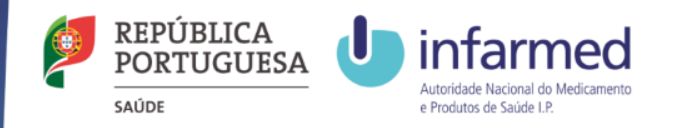

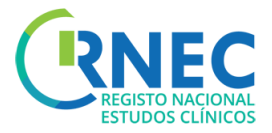

# Submission of End of Trial Notification(2)

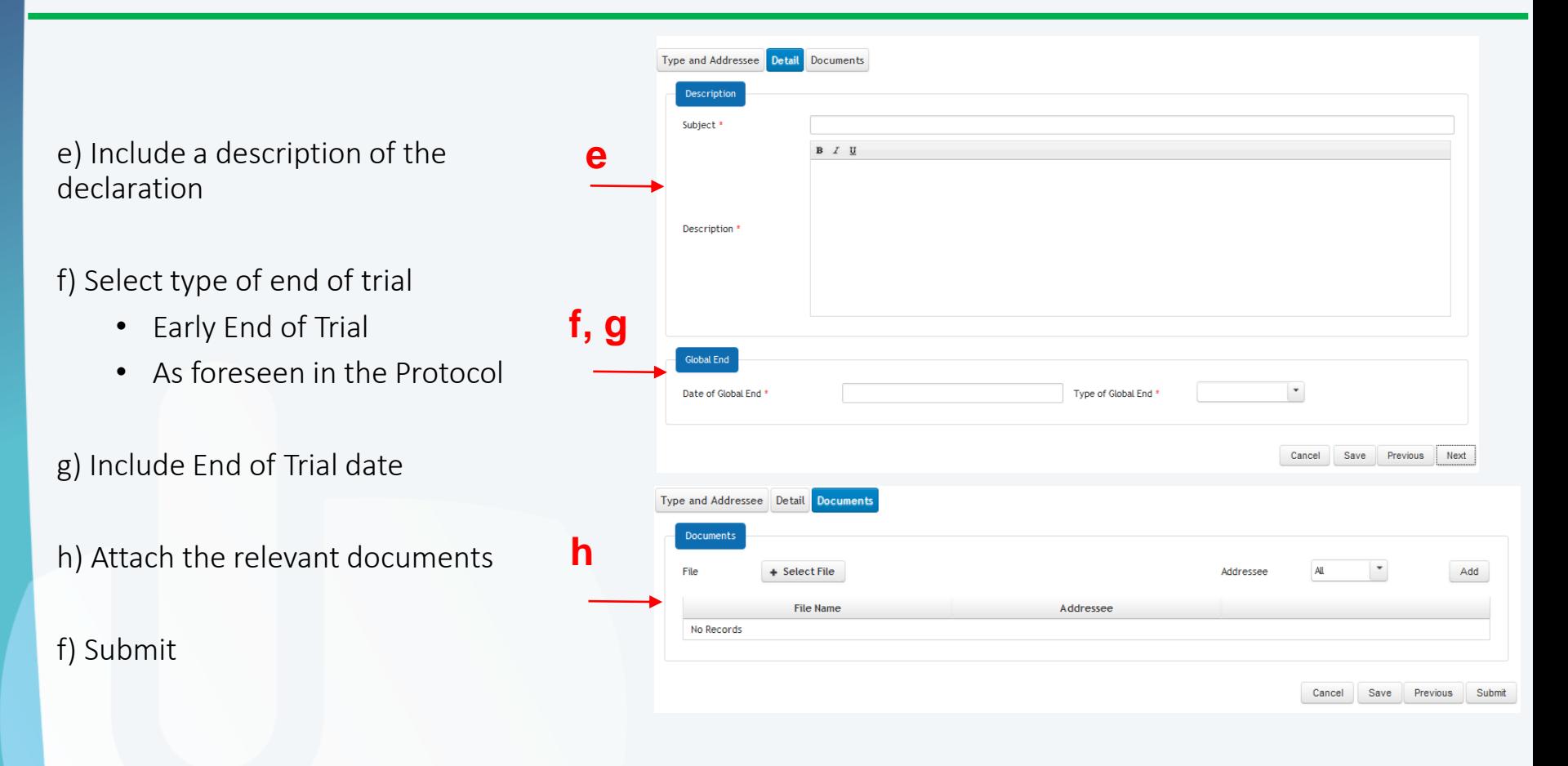

30

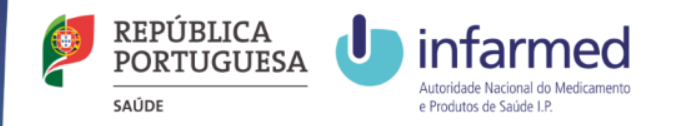

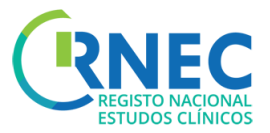

## Change of a End of Trial Notification (3)

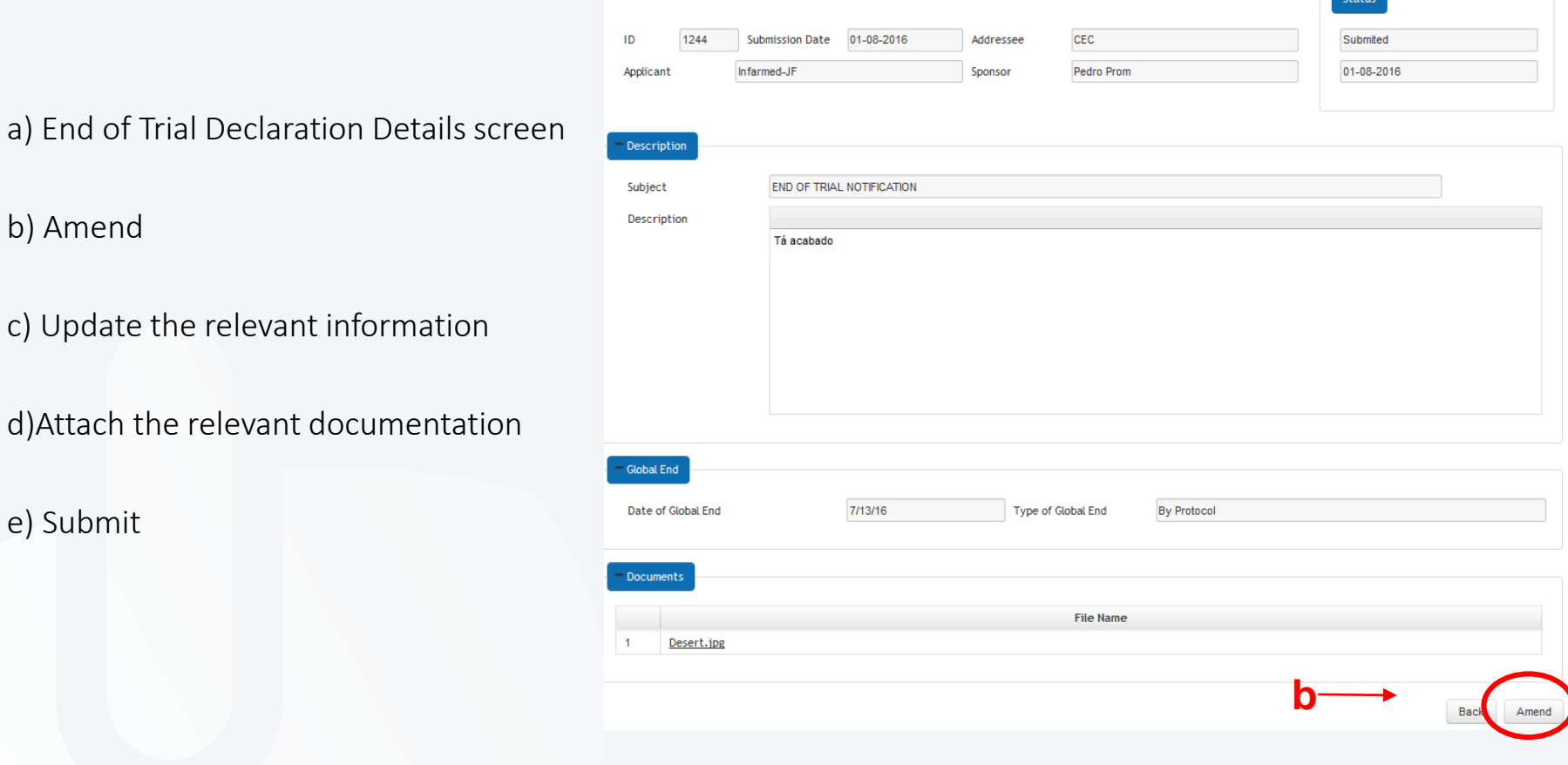

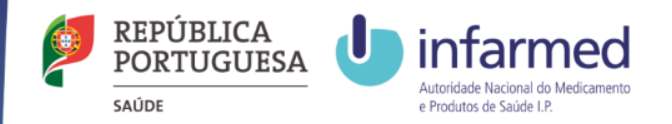

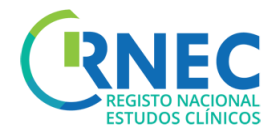

# Submission of Final Report

#### **Legal Framework applicable to the submission of a Final Report:**

- [Lei n.º 21/2014, de 16 de abril,](http://www.infarmed.pt/portal/page/portal/INFARMED/LEGISLACAO/LEGISLACAO_FARMACEUTICA_COMPILADA/TITULO_III/TITULO_III_CAPITULO_I/036-B1_Lei_21_2014.pdf) alterada pela [Lei n.º 73/2015 de 27 de julho](https://dre.pt/application/conteudo/69879383)
- *Detailed guidance for the request for authorisation of a clinical trial on a medicinal product for human use to the competent [authorities, notification of substantial amendments and declaration of the end of the trial](http://ec.europa.eu/health/files/eudralex/vol-10/2010_c82_01/2010_c82_01_en.pdf) (CT-1)*

All Final Reports must be submited to INFARMED I.P. and CEIC through RNEC platform up to 12 months after the conclusion of the last participant in the clinical trial.

The electronic submission of Final Reports is only possible if the respective Clinical Trial has been previosly submited through RNEC - electronic platform. Final **Reports refering to all other trials should be submitted according to the usual procedure.**

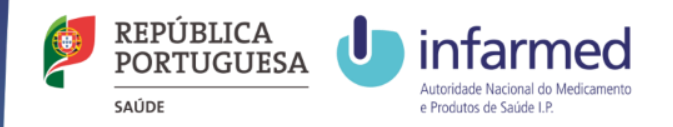

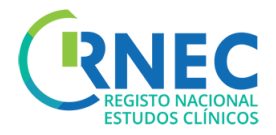

# Submission of Final Report

a) Clinical Trial Details Screen

#### b) Create New

- Request Details/Open
- Create Request

c) Rules for submission of Final Report notification:

> INFARMED and CEIC – request status must be equal to "Concluded" or "Early Concluded"

d) Select Request Type– Final Report

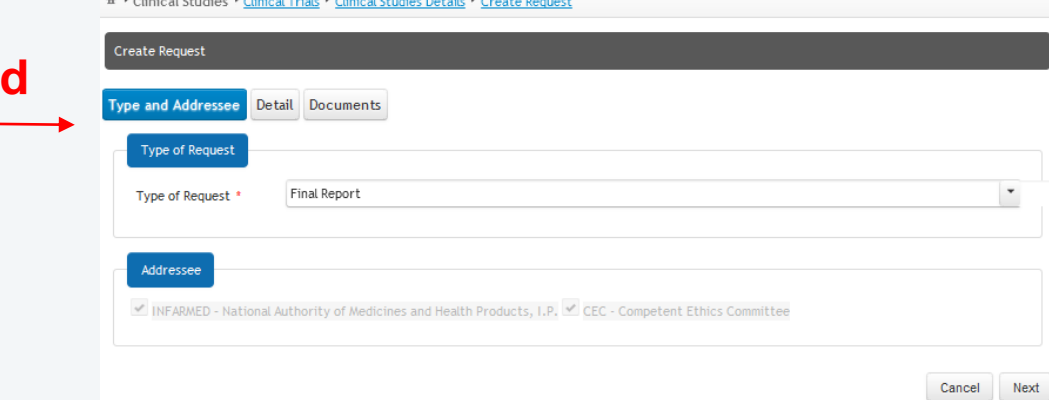

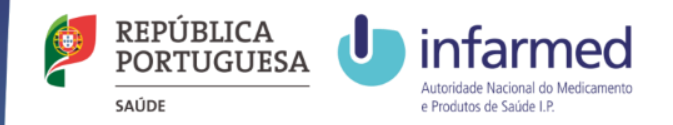

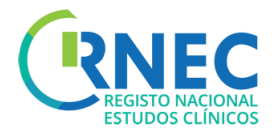

# Submission of Final Report

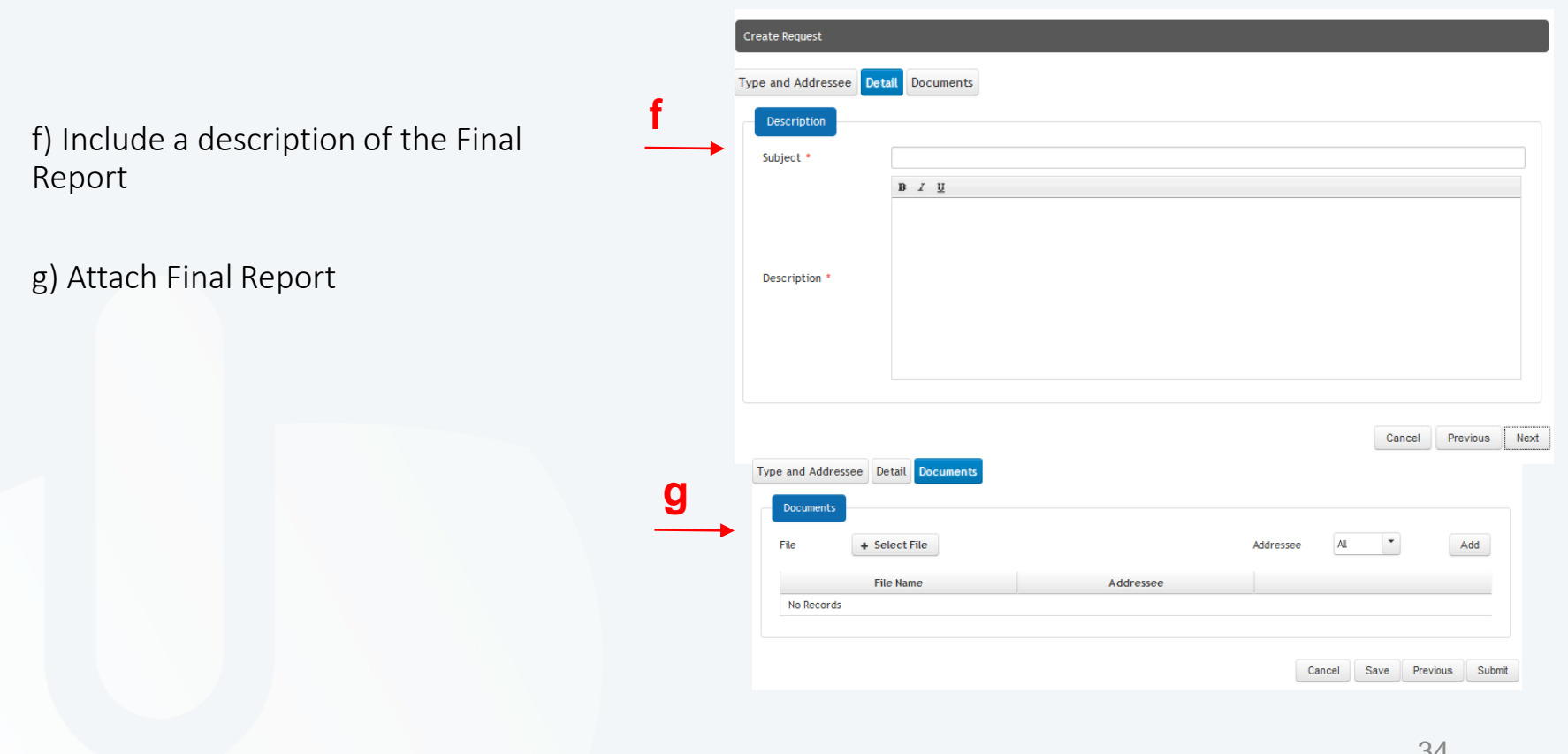

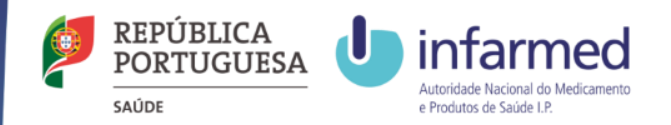

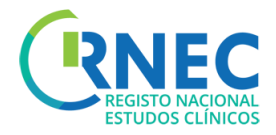

# Submission of Notifications

**Legal Framework applicable to submission of Notifications/Change of applicant requests:**

[Lei n.º 21/2014, de 16 de abril,](http://www.infarmed.pt/portal/page/portal/INFARMED/LEGISLACAO/LEGISLACAO_FARMACEUTICA_COMPILADA/TITULO_III/TITULO_III_CAPITULO_I/036-B1_Lei_21_2014.pdf) alterada pela [Lei n.º 73/2015 de 27 de julho](https://dre.pt/application/conteudo/69879383)

*Detailed guidance for the request for authorisation of a clinical trial on a medicinal product for human use to the competent [authorities, notification of substantial amendments and declaration of the end of the trial](http://ec.europa.eu/health/files/eudralex/vol-10/2010_c82_01/2010_c82_01_en.pdf) (CT-1)*

The eletronic submission notification is only possible if the respective Clinical Trial has been previously submited through RNEC - electronic **platform. Notifications refering to all other trials should be submitted according to the usual procedure**.

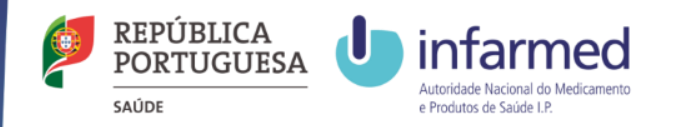

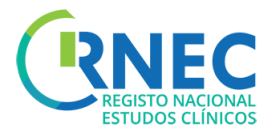

# Submission of a Notification

**e**

**f**

a) Clinical Studies Details Screen

- b) Create Request
- d) Rules for submission of notifications:

**INFARMED** – Initial request has previously been authorized

**CEIC** – initial request status is different of "Invalid", "Declined", "Finished" "Early Finish"

#### e) Select Type of request– Notification

f) Select addressee

g) Add XML file

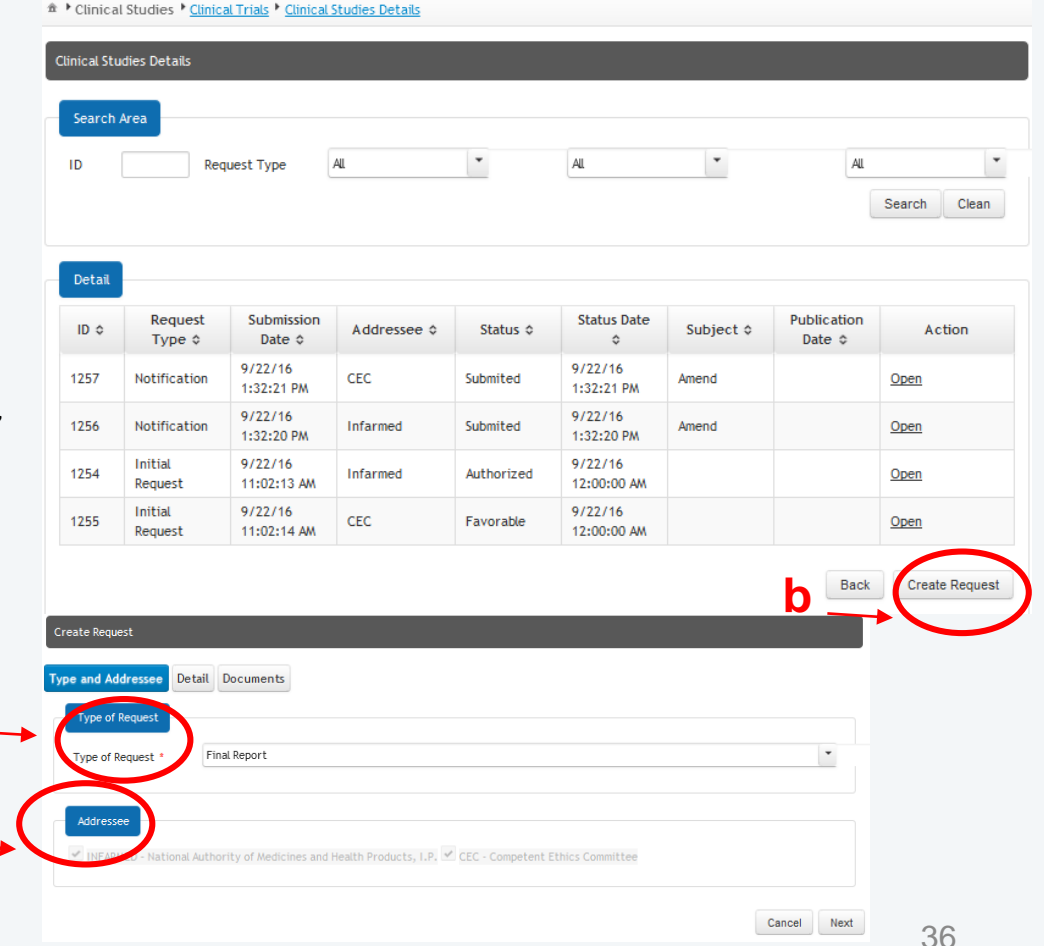

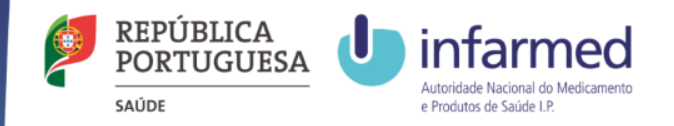

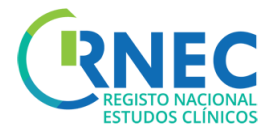

### Amend a Notification Request

- a) Clinical Studies Details screen
- b) Open details of the Notification

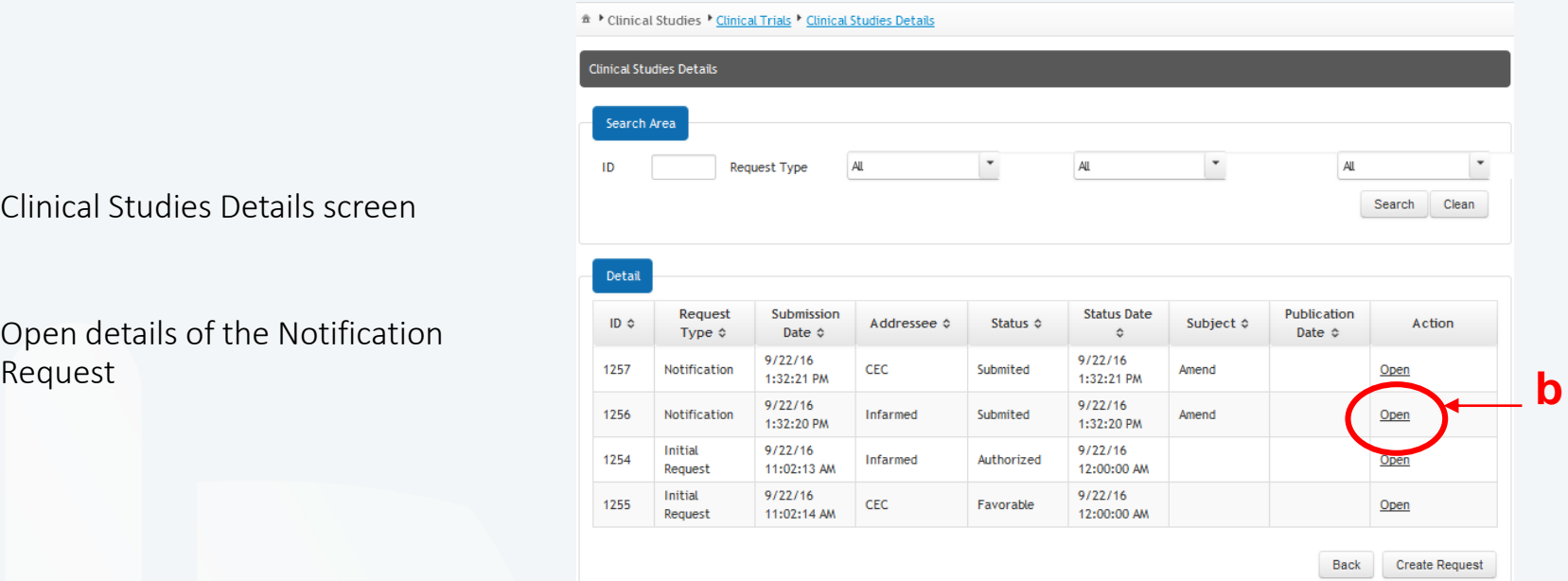

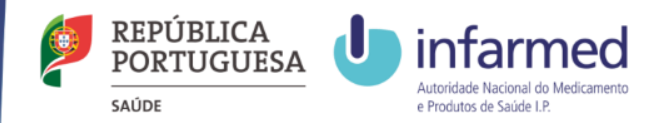

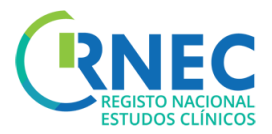

## Amend a Notification Request (2)

#### b) Amend

- c) Update Description (if aplicable)
- d) Update XML file (if aplicable)
- e)Attach all required documents
- e)Update Advertising Materials (if aplicable)

#### f) Submit

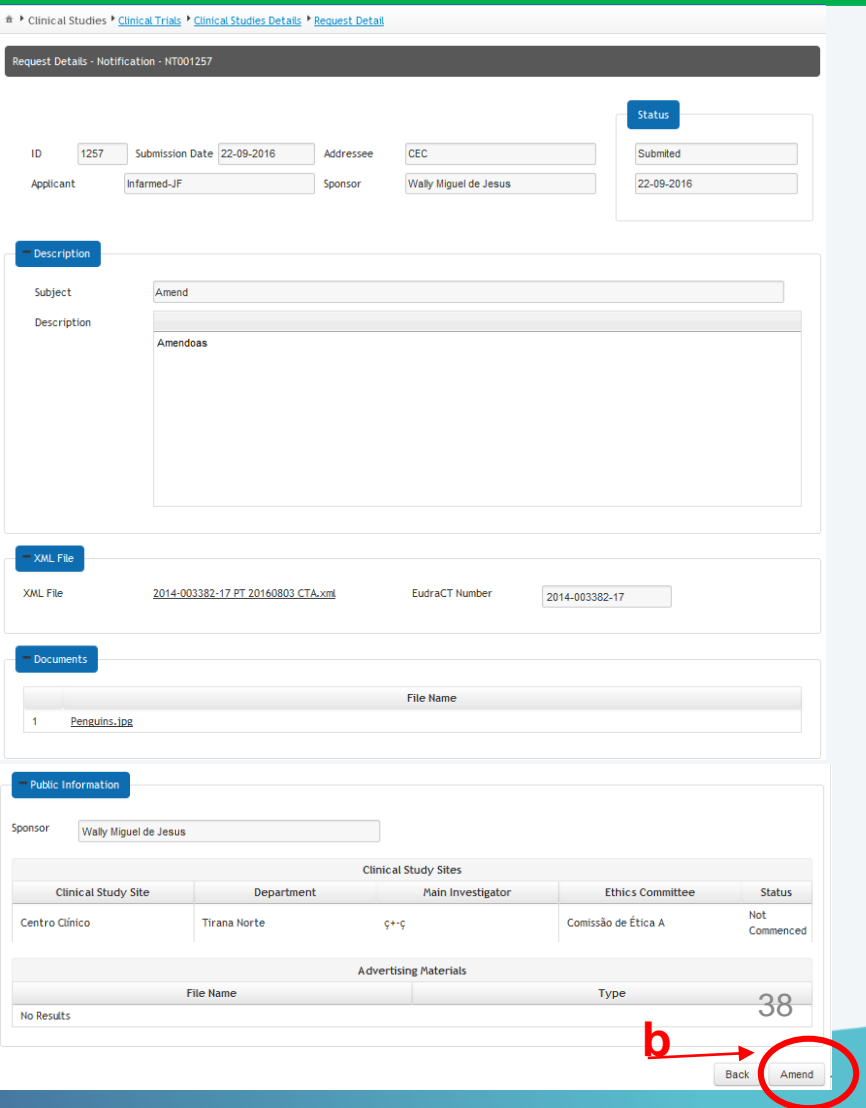

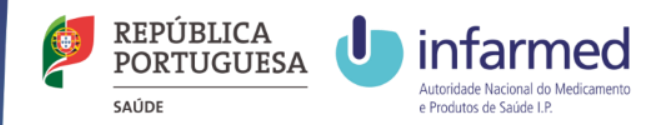

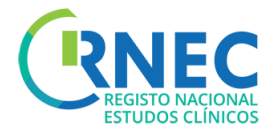

# Change of applicant

**Legal Framework applicable to submission of Notifications/Change of applicant requests:**

[Lei n.º 21/2014, de 16 de abril](http://www.infarmed.pt/portal/page/portal/INFARMED/LEGISLACAO/LEGISLACAO_FARMACEUTICA_COMPILADA/TITULO_III/TITULO_III_CAPITULO_I/036-B1_Lei_21_2014.pdf), alterada pela [Lei n.º 73/2015 de 27 de julho](https://dre.pt/application/conteudo/69879383)

*Detailed guidance for the request for authorisation of a clinical trial on a medicinal product for human use to the competent [authorities, notification of substantial amendments and declaration of the end of the trial](http://ec.europa.eu/health/files/eudralex/vol-10/2010_c82_01/2010_c82_01_en.pdf) (CT-1)*

The eletronic submission notification is only possible if the respective Clinical Trial has been previously submited through RNEC - electronic **platform. Notifications refering to all other trials should be submitted according to the usual procedure.**

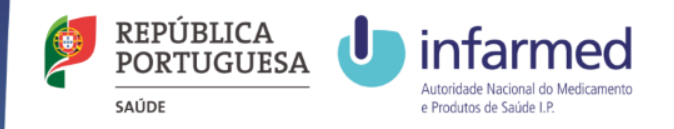

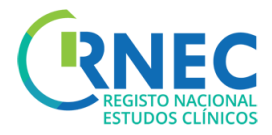

## Change of Applicant

- a) On the Side Bar menu select Clinical Trials Section
- b) Create New Request
- c) Select Request Type Notification /Change of Applicant
- d) Select Addressee

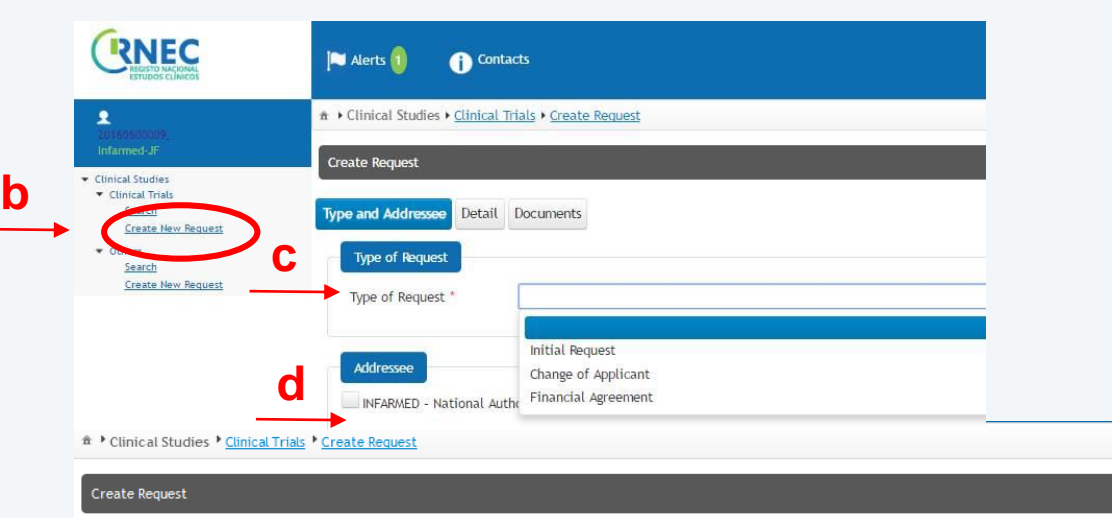

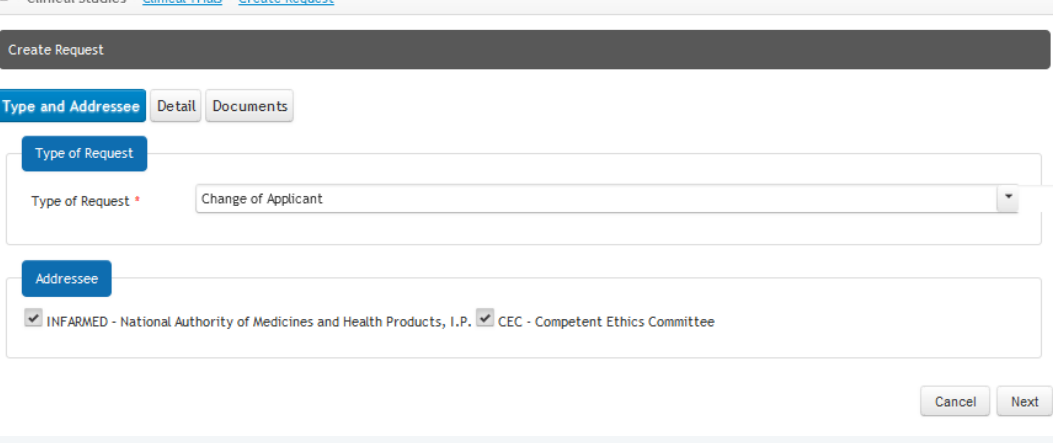

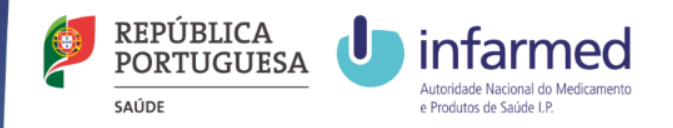

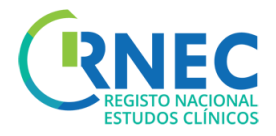

# Change of Applicant

f) Add XML file

-» Note: Select only XML files of Clinical Studies already submitted in the platform and that have not been submitted by this applicant.

**f**

**g**

g) Include an accurate description of the request

f) Attach the applicable documents

g) Submit

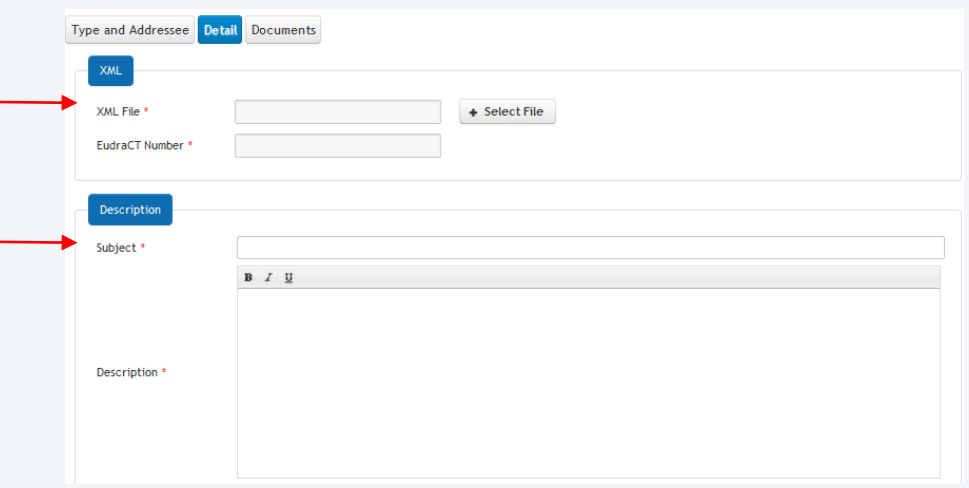

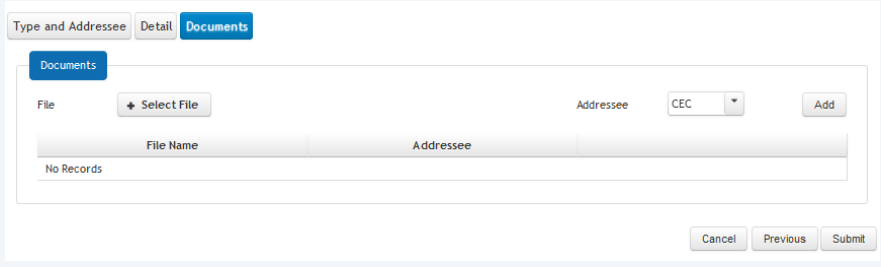

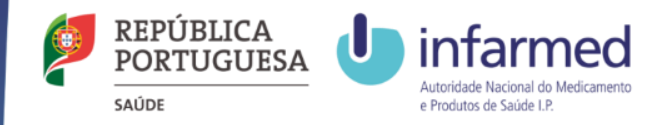

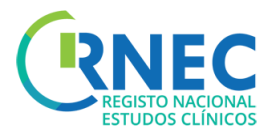

## Amend Change of Applicant Request

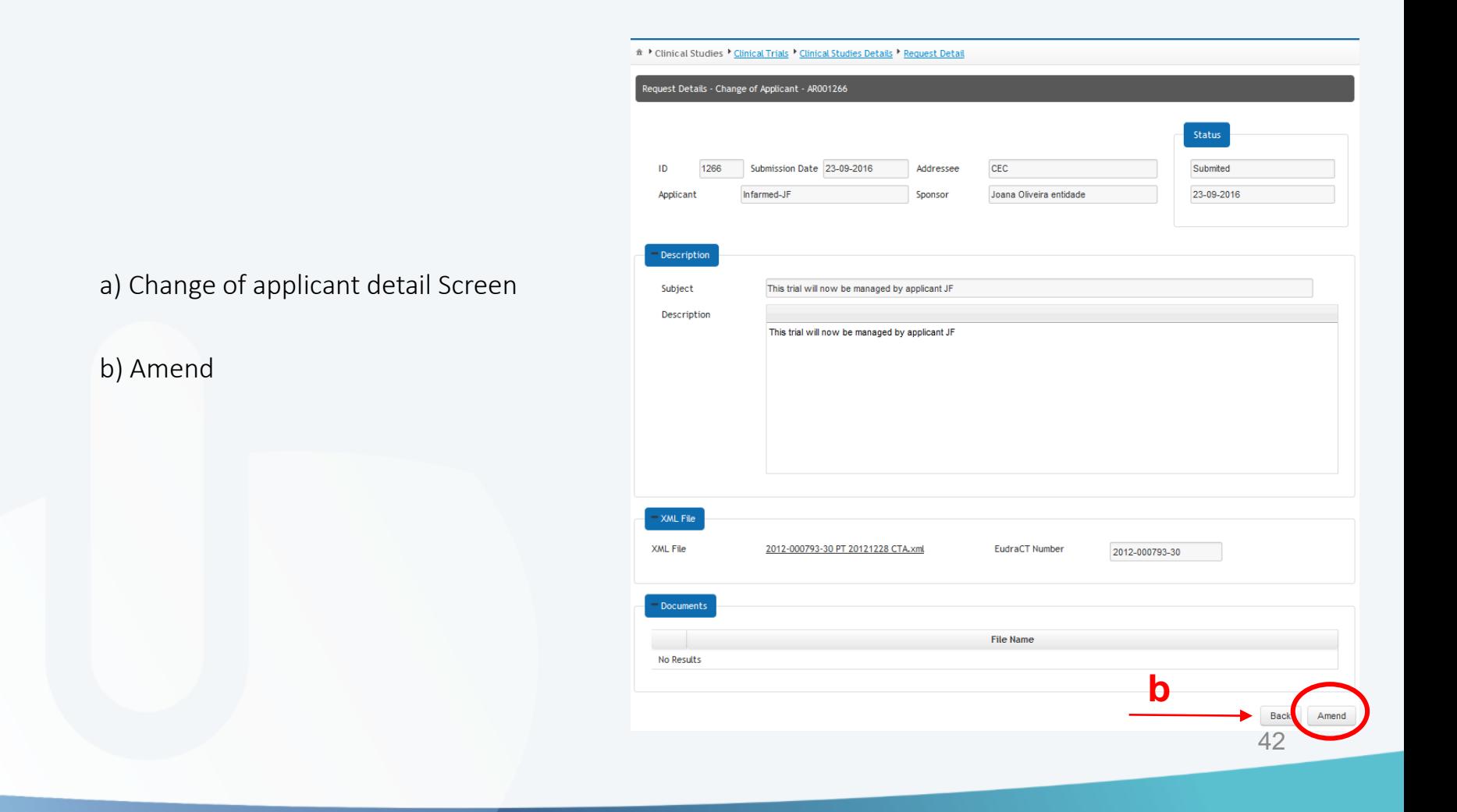

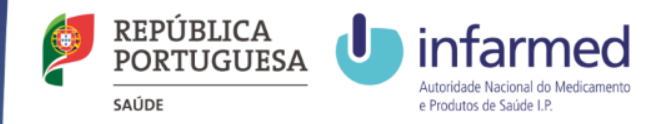

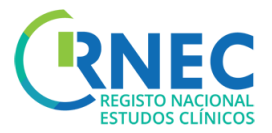

# Amend Change of Applicant Request

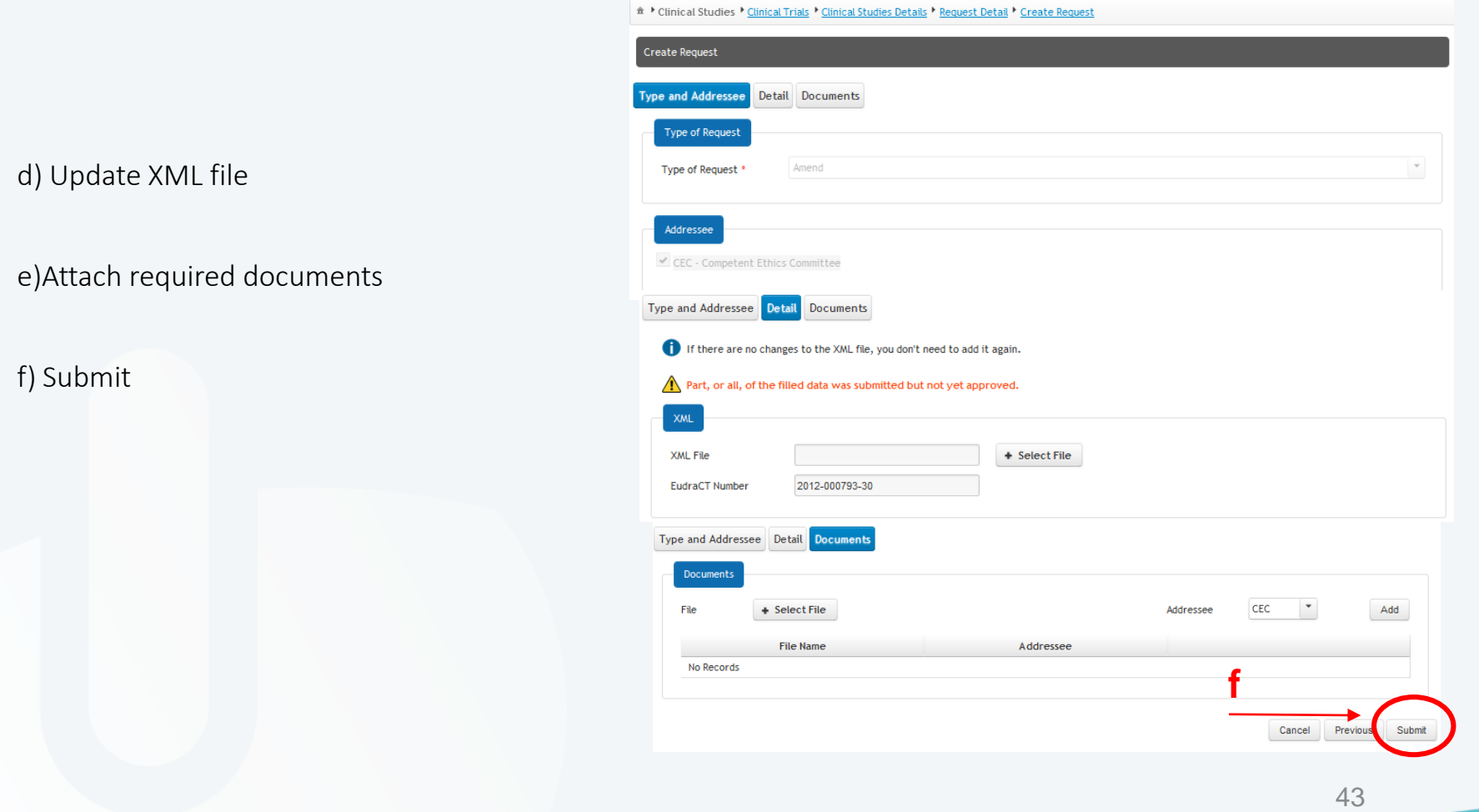

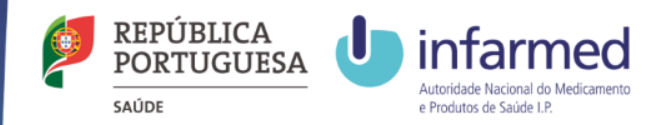

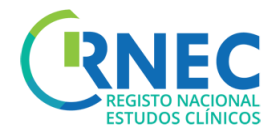

# Submission of a Financial Agreement Notification

#### Financial Agreements:

In case the Financial Agreement is not signed at the time of documentation submission, the final version should be submitted as soon as possible, in full compliance with the version submitted and approved by the ethics commitee (CEIC).

The study site can only be iniciated upon approval of the financial agreement contract.

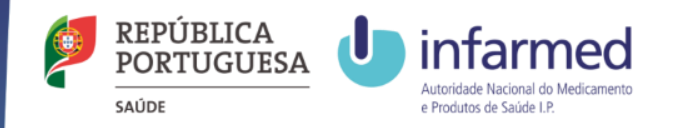

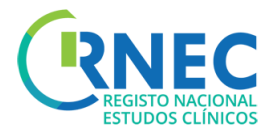

## Submission a Financial Agreement Notification

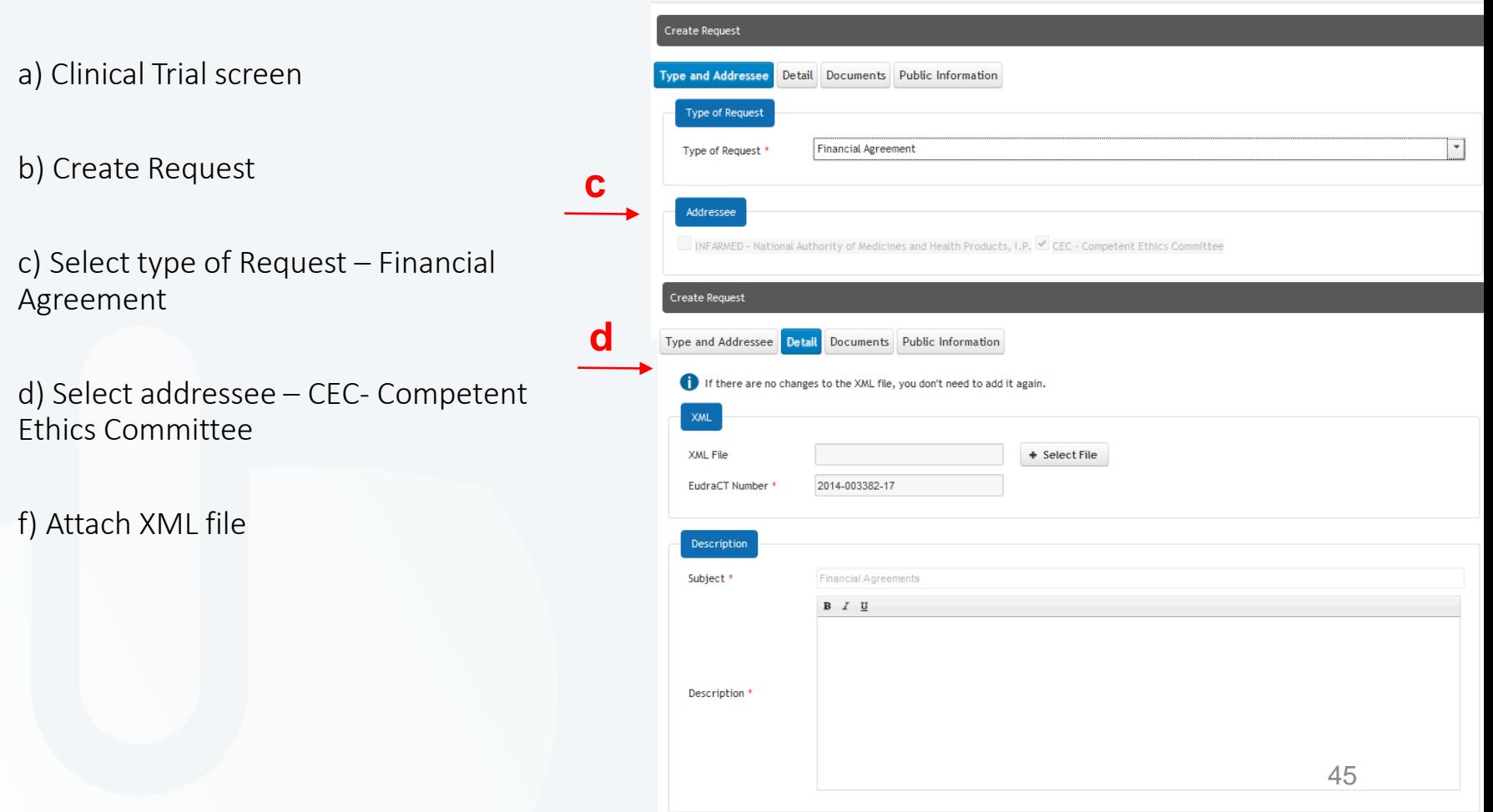

\* > Clinical Studies > Clinical Trials > Clinical Studies Details > Create Request

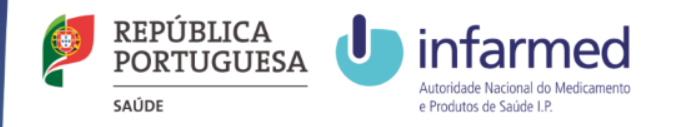

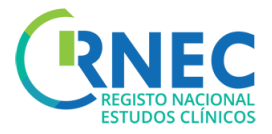

## Submission of a Financial Agreement Notification

**f**

f) Attach the required documents

g) Update the Recruitment Status of each Clinical Study Site

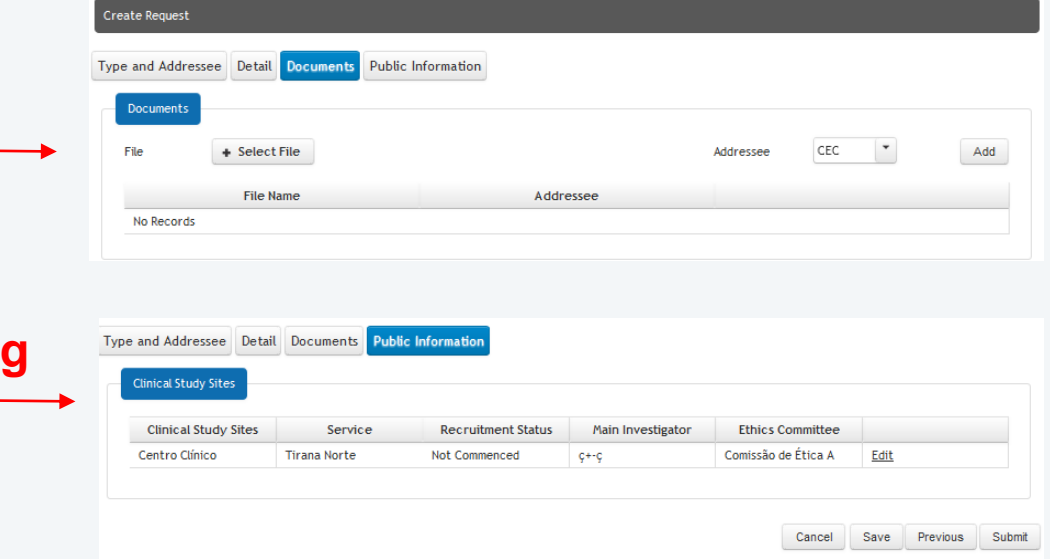

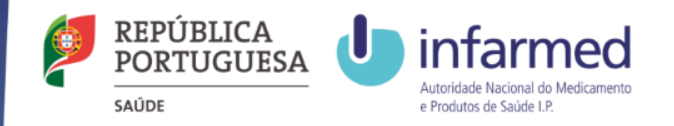

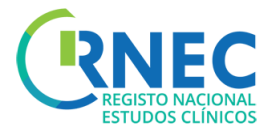

### Amend the Financial Agreement Notification

- a) Financial Agreement Detail Screen
- b) Amend

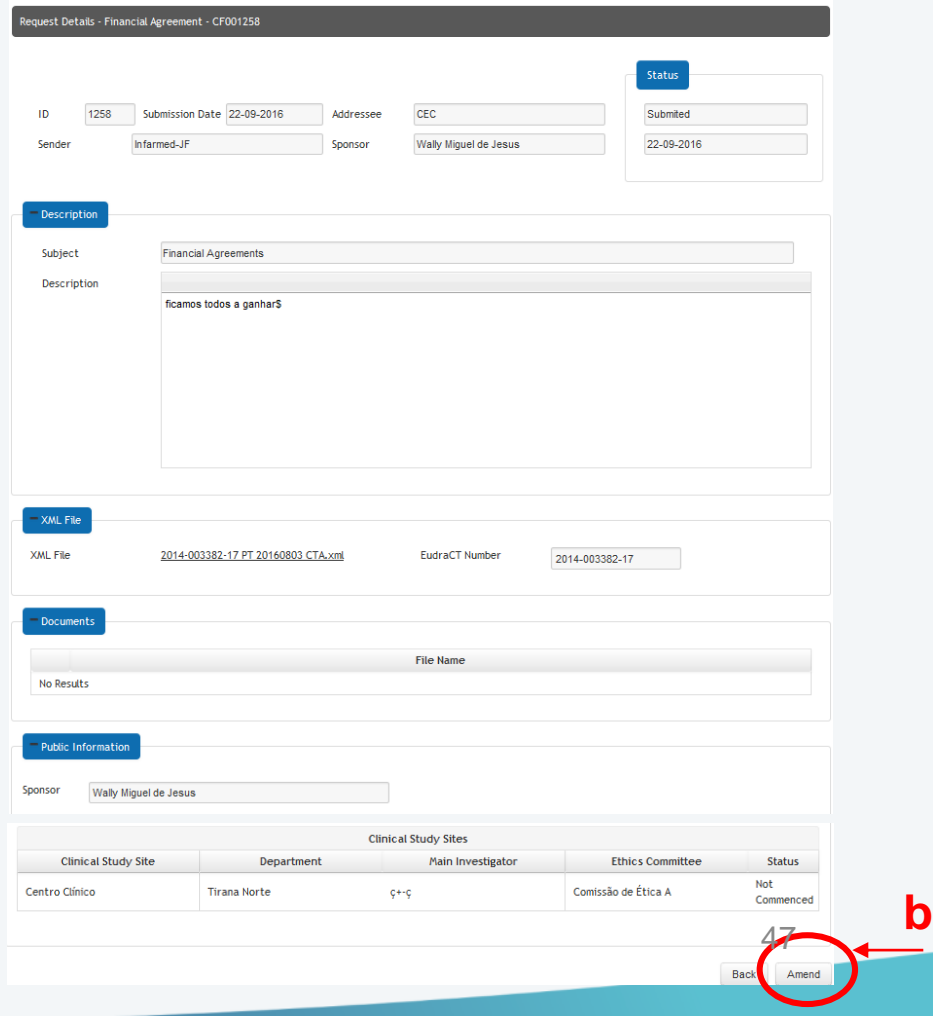

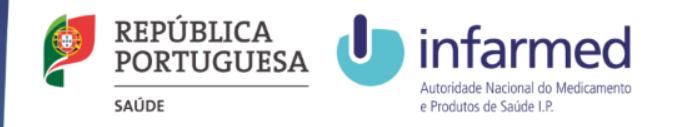

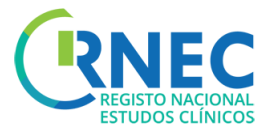

## Amend the Financial Agreement Notification

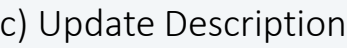

d) Update XML file

e)Attach required documents

f) Update current Status of Clinical Study Sites

g) Submit

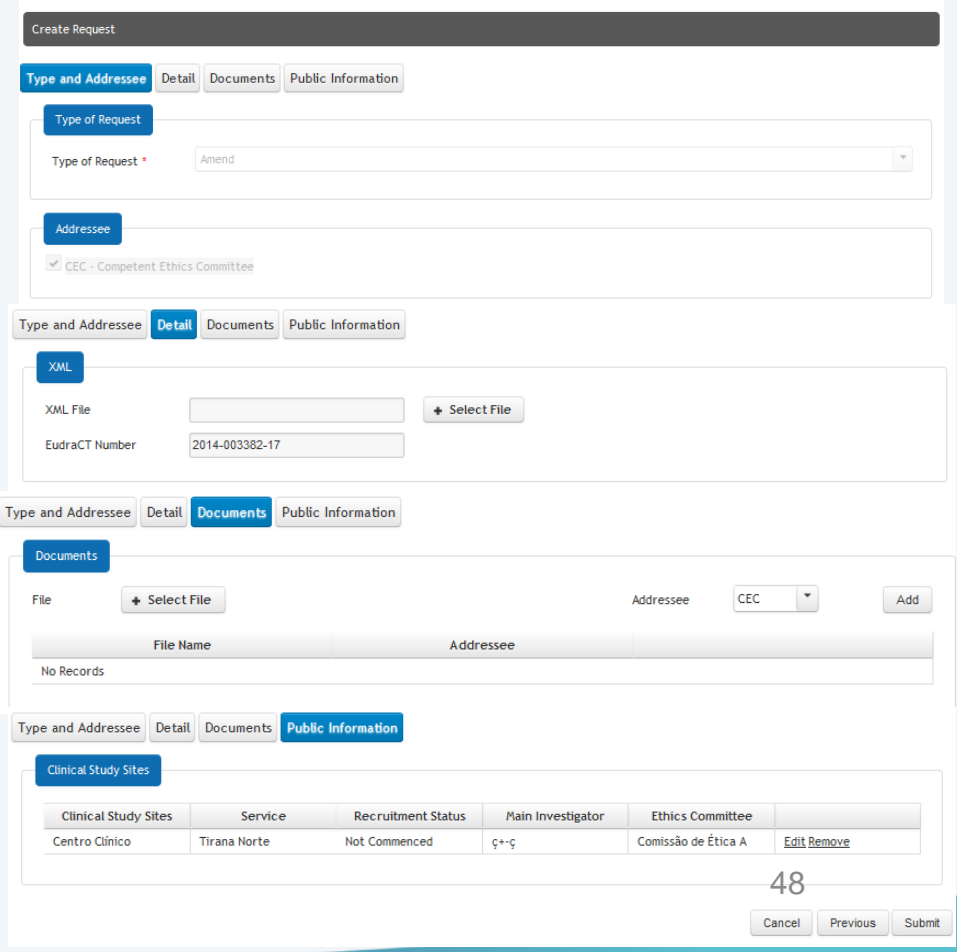

\* Clinical Studies Clinical Trials Clinical Studies Details > Request Detail > Create Request

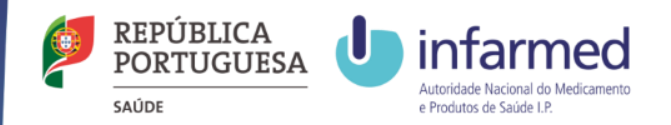

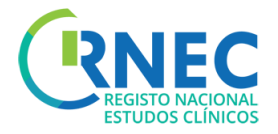

# Reply to an Additional Information/Amend Request

Replying to an additional Information/Correction Request consists in answering to questions/requests for additional elements or correction of the information submitted.

#### **When can I reply to an Additional Information/Correction Request?**

It is only possible to Reply to these events when the status of the request is equal to "Additional Information" or "Correction"

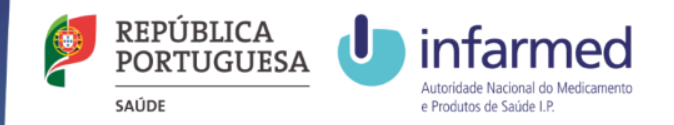

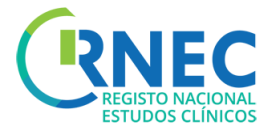

## Reply to an Additional Information/Amend Request

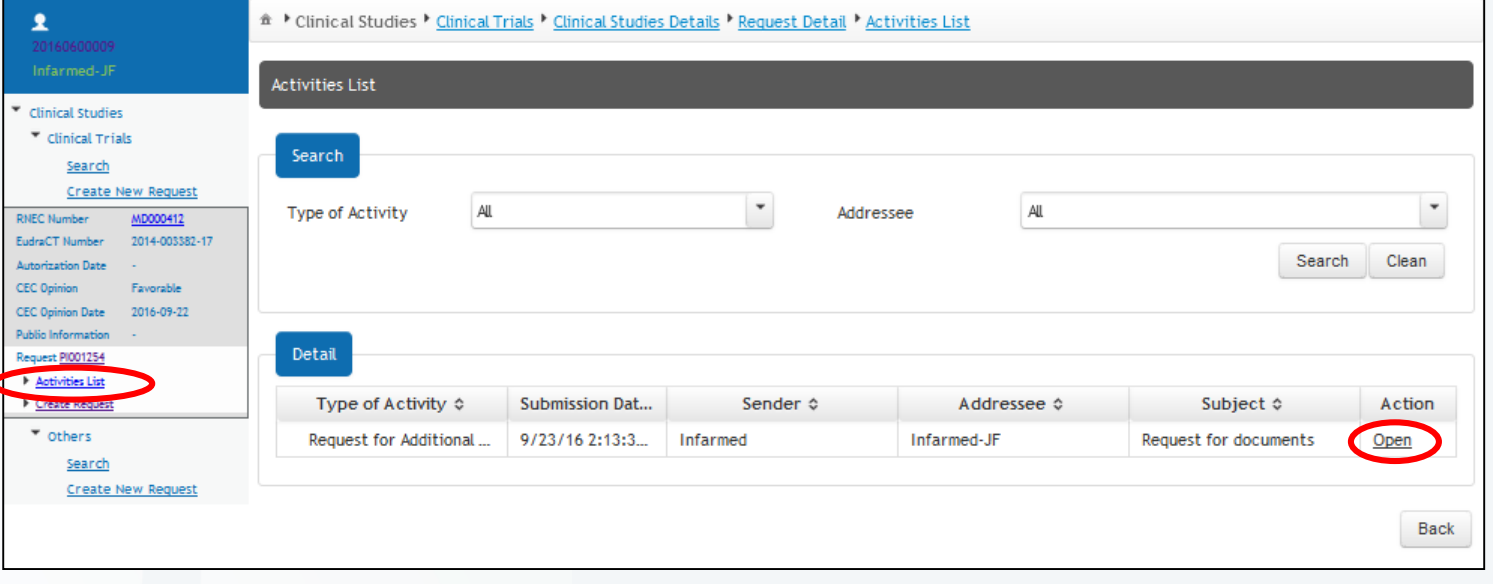

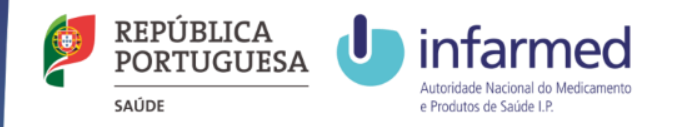

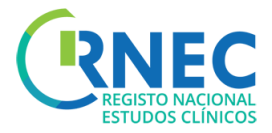

## Reply to an Additional Information/Amend Request

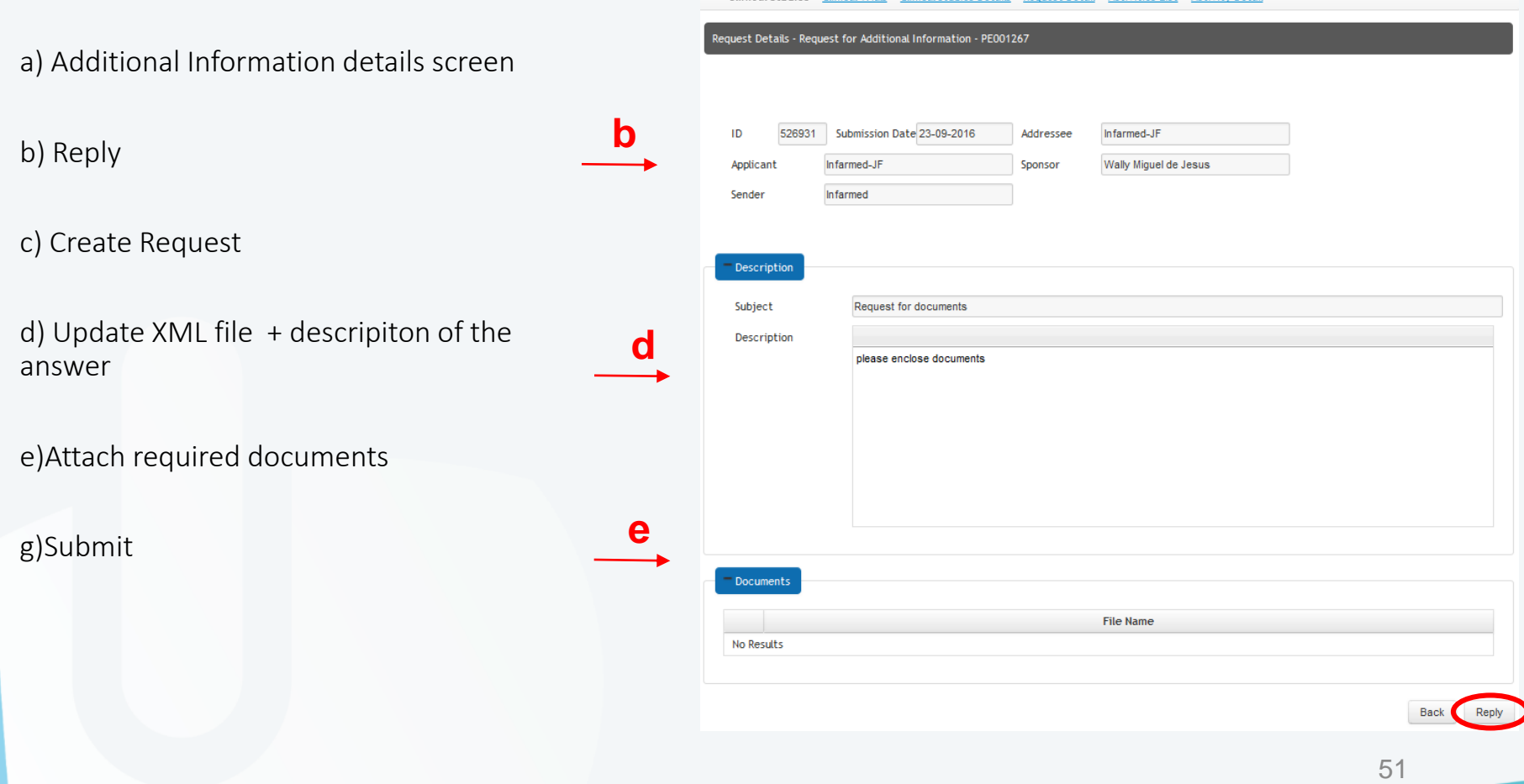

A Clinical Studies Clinical Trials Clinical Studies Details > Request Detail > Activities List > Activity Detail

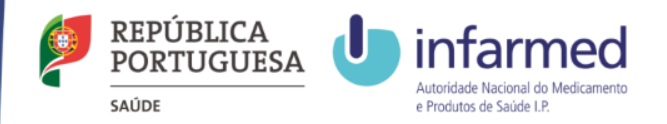

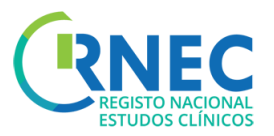

### Reply to: Additional Information Request/Request for amendment

a) Additional Elements Details Screen

b) Reply

c) Create Request

e)Reply to Additional Information Request

#### End of Trial Notification

- 1. Include a description
- 2. Update relevant information for the conclusion
- 3. Attach required documents

#### Change of Applicant

- 1. Include XML file and description of notification
- 2. Attach required documents

#### Financial Agreement Notification

- 1. Attach required documents
- 2. Update Clinical Sites current Status

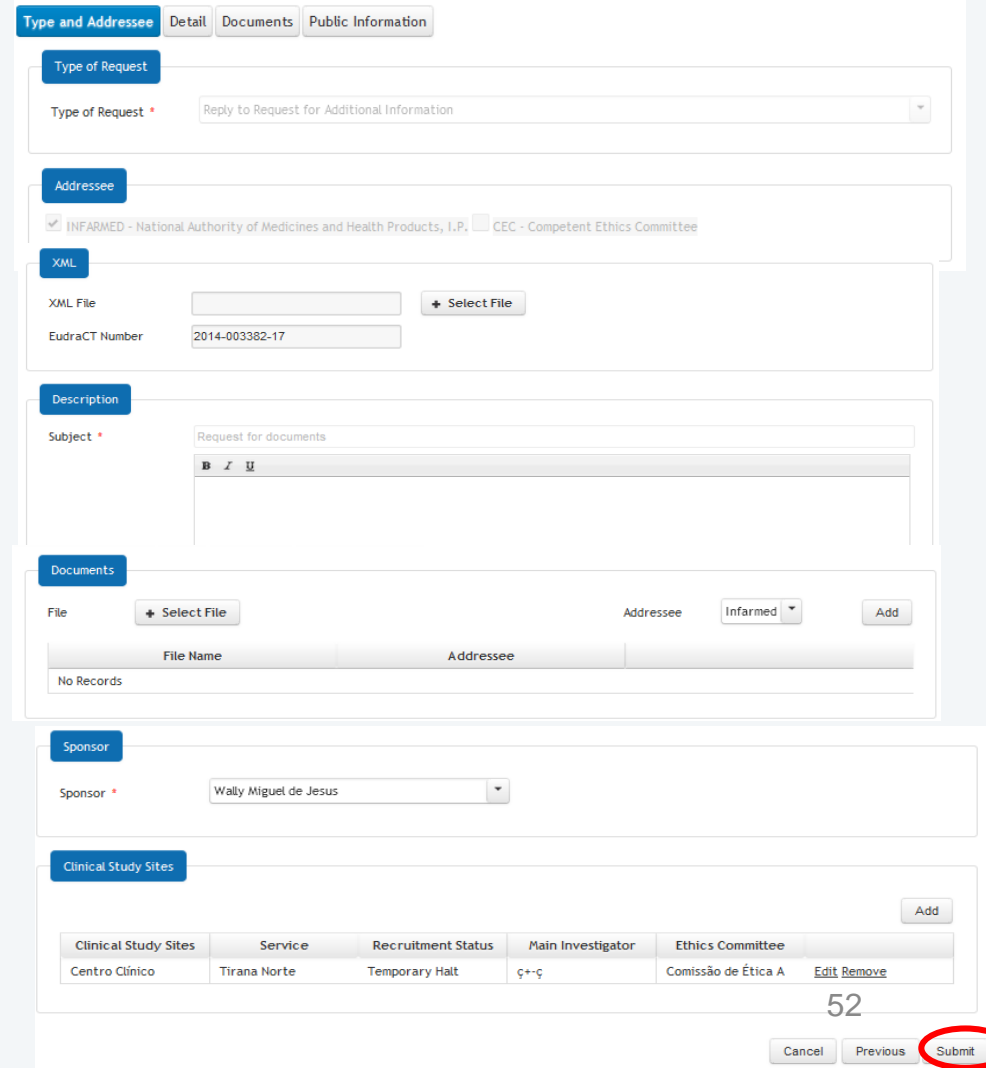

#### f) Submit

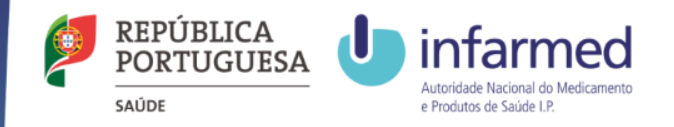

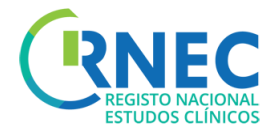

## Replying to a Communication

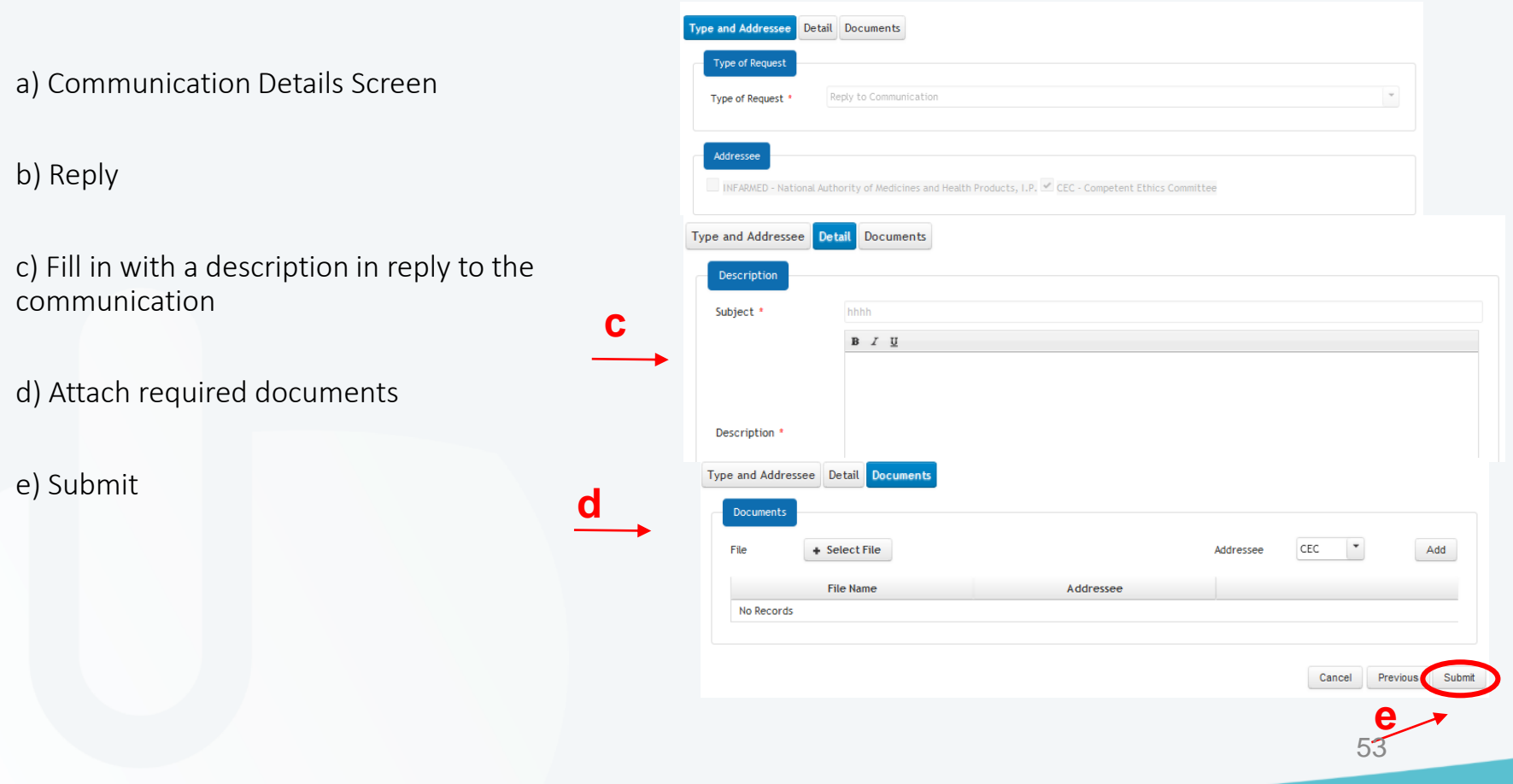

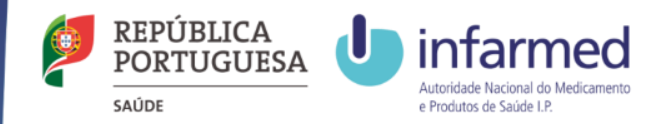

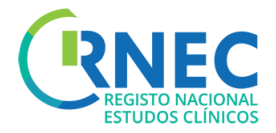

# Payment of fees

Information about Payment of Fees is available at: Portaria 63/2015

Valid for Clinical Trials and Substantial Amendments submitted through the RNEC portal. For all other Clinical Trials the Payment of fees shouls be made according to the regular procedure.

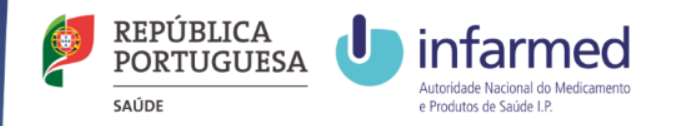

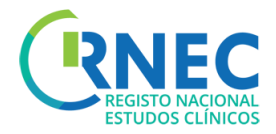

### Payment of Fees

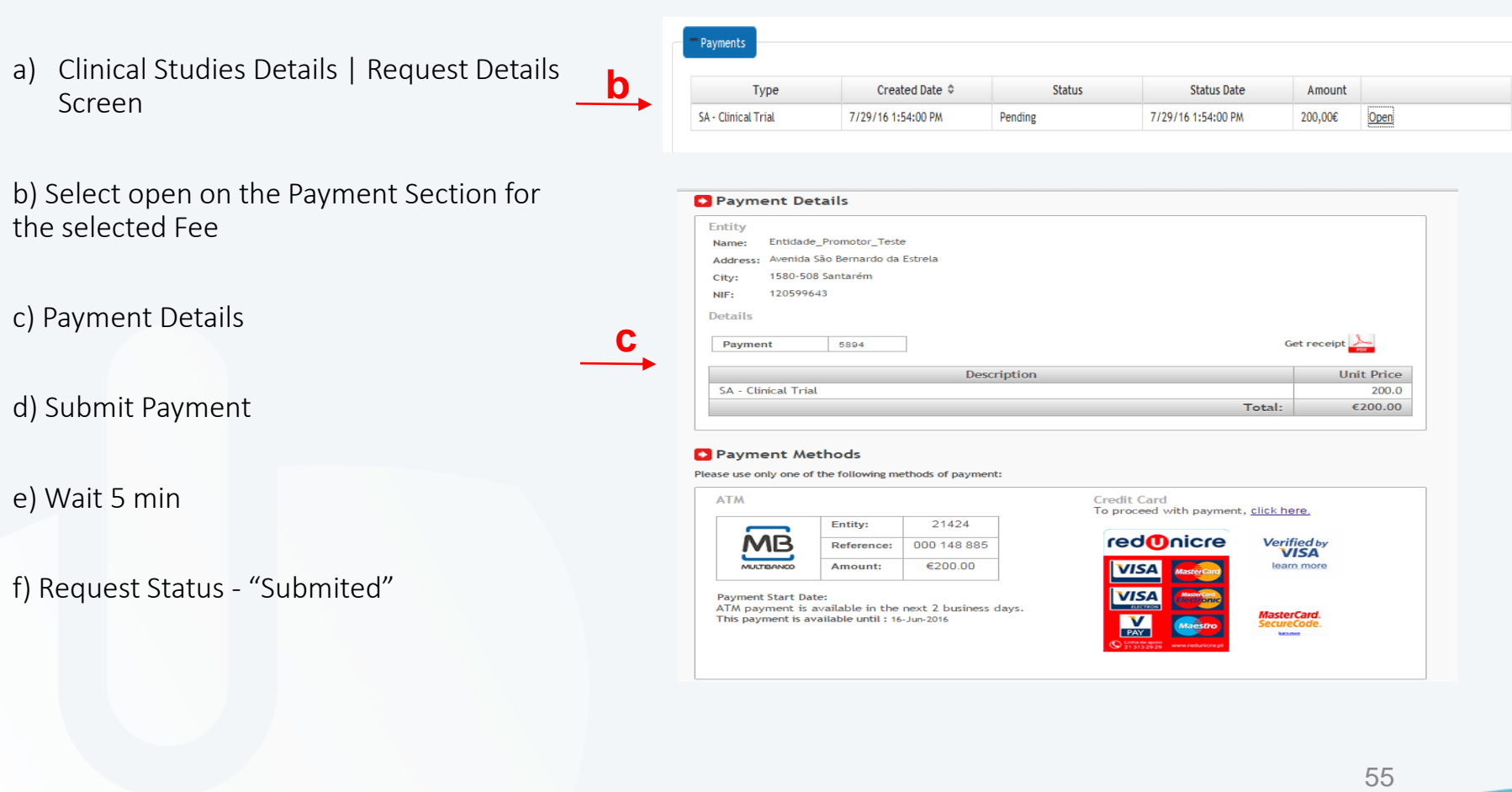

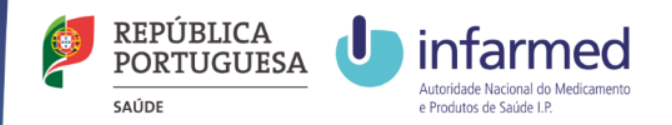

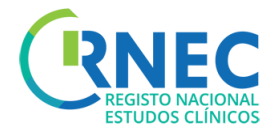

# Save/Remove Requests

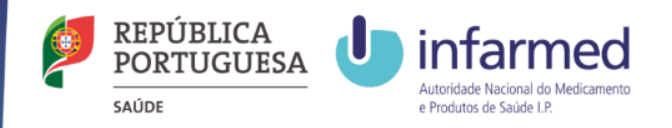

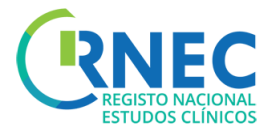

#### Save Requests

- Available only for requests (not for activities )
- Save (lower right corner )
- Request Status "Fill "

#### Remove Request

- Available only for Unfinished requests (it is not allowed to remove an Activity )
- Search for Clinical Trial Open
- Remove

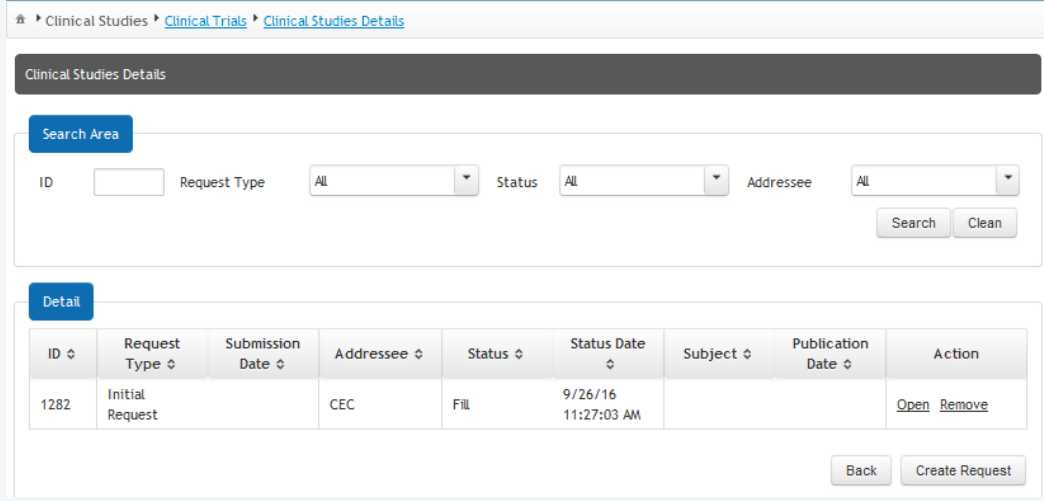

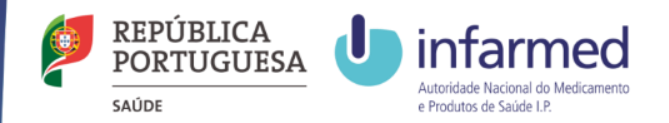

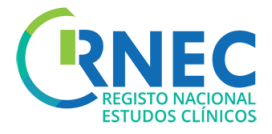

# Other Studies

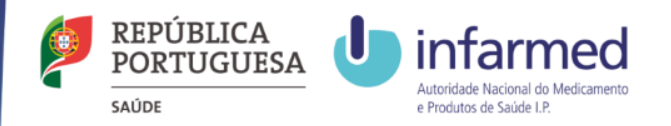

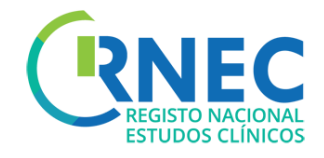

# RNEC Submission of Clinical studies through RNEC

The submission of Clinical Studies through RNEC portal is applicable to:

- *A – Interventional studies with Investigational Medical Products (Human)*
- *B – Interventional studies with Medical Devices*
- *C – Interventional studies with cosmetic products*
- *D – Non-interventional Post Authorization Efficacy Studies (PAES)*
- *E – Non-interventional Post Authorization Safety Studies (PASS)*

*Only Categories A and B studies should be submitted to CEIC. Studies from categories C,D and E should be submitted to the local Clinical Site's Ethics Committee (CES) according to the respective procedures.* 

*Only when the Clinical Site does not has a local Ethics Committee (CES), categories C,D and E studies should be submitted to CEIC through RNEC.*

*NOTE: All Studies that are submitted to CEIC outsider of the scope of its assessment competences will be automatically stored without any evaluation or associated procedure – Law 21/2016 from April 16.* 59

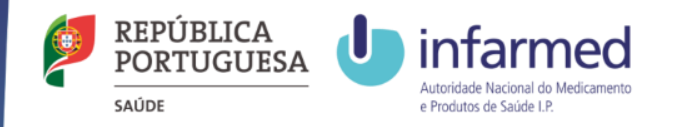

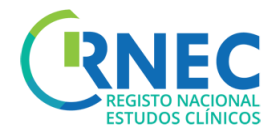

### Search for Other Studies

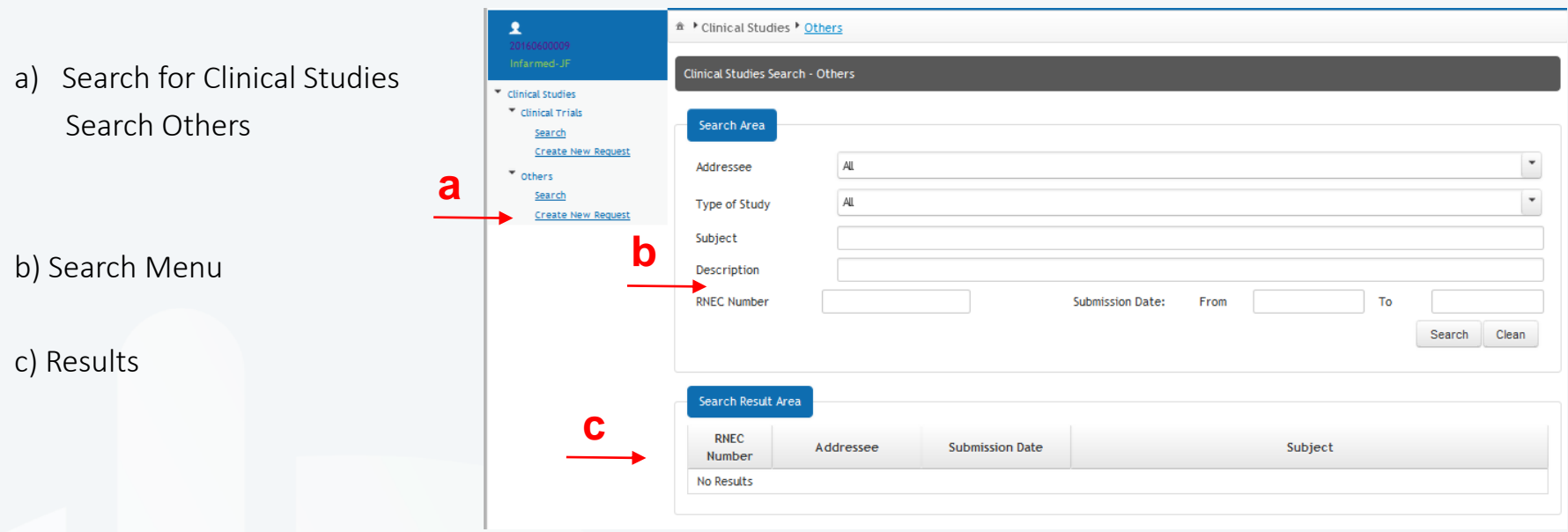

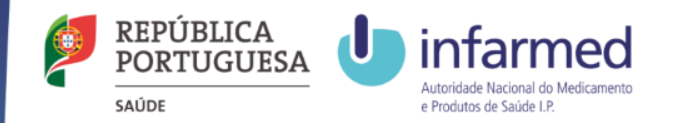

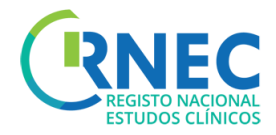

### Other Studies

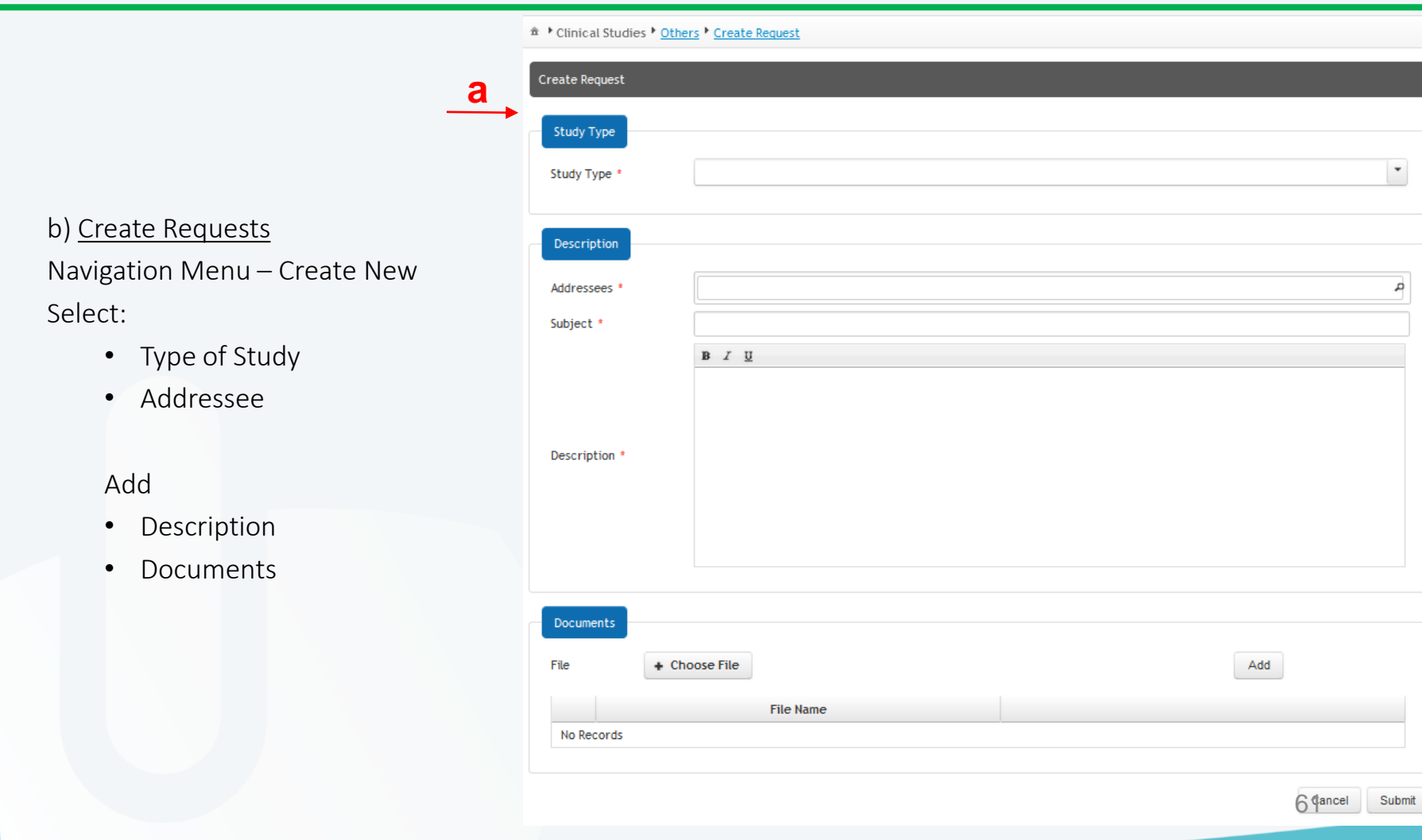